# **WISENET**

# **NETZWERK-INTERCOM** Benutzerhandbuch

TID-600R

 $C \in$ 

### **Netzwerk-Intercom**

Benutzerhandbuch

#### **Copyright**

**©2021** Hanwha Techwin **Co., Ltd. Alle Rechte vorbehalten.**

#### **Handelsmarke**

Alle Marken in diesem Dokumentsind registriert. Der Name dieses Produkts und andere Marken in diesem Handbuch gelten als eingetragenes Warenzeichen der jeweiligen Unternehmen.

#### **Richtlinien**

Alle Rechte dieses Dokumentssind vorbehalten. Unter keinen Umständen darf dieses Dokument reproduziert, verteilt oder ganz oder teilweise ohne ausdrückliche Genehmigung modifiziert werden.

#### **Haftungsausschluss**

Hanwha Techwin ist bemüht, die Korrektheit Integrität des Inhaltes dieses Dokuments sicherzustellen, wird aber keine Garantie zur Verfügung gestellt. Die Verwendung dieses Dokuments und der darauffolgenden Ergebnisse erfolgt auf alleinige Verantwortung des Benutzers. Hanwha Techwin behält sich das Recht vor, Änderungen der Dokumenteninhalte ohne vorherige Ankündigung vorzunehmen.

※ **Design und technische Daten können ohne vorherige Ankündigung geändert werden.**

※ **Die initiale Administrator-ID ist "Administrator" und das Passwort sollte eingestellt werden, wenn Sie sich das erste Mal anmelden. Bitte ändern Sie das Passwort alle drei Monate um die persönlichen Daten zu schützen und Schaden infolge Datendiebstahl zu vermeiden. Beachten Sie bitte, der Benutzer ist für die Sicherheit und alle weiteren Probleme, die sich aus einem Missmanagment des Passworts ergeben verantwortlich.**

### <span id="page-2-0"></span>IMPORTANT SAFETY INSTRUCTIONS

- 1. Lesen Sie diese Anweisungen.
- 2. Bewahren Sie sie auf.
- 3. Beachten Sie alle Warnungen.
- 4. Befolgen Sie alle Anweisungen.
- 5. Verwenden Sie dieses Gerät nicht in der Nähe von Wasser.
- 6. Die verunreinigte Stelle auf der Produktoberfläche mit einem weichen, trockenen oder feuchten Tuch reinigen. (Keine Reinigungs- oder kosmetischen Mittel verwenden, die Alkohol, Lösungsmittel oder Ölbestandteile enthalten, da diese das Produkt deformieren oder schädigen können.)
- 7. Blockieren Sie keine Belüftungsöffnungen. Installieren Sie es gemäß den Herstelleranweisungen.
- 8. Installieren Sie das Gerät nicht in der Nähe von Wärmequellen wie beispielsweise von Radiatoren, Heizkörpern oder anderen Geräten (einschließlich Verstärkern), die Wärme erzeugen.
- 9. Bitte achten Sie darauf, die Schutzvorrichtung des gepolten bzw. geerdeten Steckers nicht zu beschädigen. Ein gepolter Stecker verfügt über zwei Stifte, von denen einer breiter als der andere ist. Ein geerdeter Stecker hat zwei Stifte und einen Erdungsstift. Der breite Stift oder der dritte Stift ist für Ihre Sicherheit vorgesehen. Wenn der vorgesehene Stecker nicht in Ihre Steckdose passt, wenden Sie sich an einen Elektriker, um die veraltete Steckdose austauschen zu lassen.
- 10. Schützen Sie das Netzkabel so, dass nicht darauf getreten wird, und dass es insbesondere an den Steckern oder passenden Steckdosen bzw. der Stelle, an der das Kabel das Gerät verlässt, nicht abgeklemmt wird.
- 11. Verwenden Sie nur die vom Hersteller angegebenen Zusatzgeräte/Zubehörteile.
- 12. Verwenden Sie für das Gerät nur Gestelle, Ständer, Stative, Konsolen und Tische, die vom Hersteller empfohlen oder in Verbindung mit dem Gerät verkauft werden. Bei Verwendung eines Transportwagens bewegen Sie das Gerät nur mit äußerster Vorsicht, um Verletzungen durch Umkippen zu vermeiden.

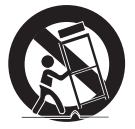

- 13. Trennen Sie das Gerät bei Gewitter oder längerer Abwesenheit vom Stromnetz.
- 14. Überlassen Sie alle Wartungsarbeiten qualifiziertem Kundendienstpersonal. Wartungsarbeiten sind erforderlich, wenn das Gerät in irgendeiner Weise beschädigt wurde, wie zum Beispiel ein beschädigtes Netzkabel oder Stecker, verschüttete Flüssigkeiten oder Gegenstände, die in das Gerät gefallen sind, das Gerät Regen oder Feuchtigkeit ausgesetzt wurde, nicht normal funktioniert oder fallen gelassen wurde.
- 15. Dieses Produkt ist dazu bestimmt, mit einer zugelassenen Netzteil verwendet zu werden, das mit "Klasse 2" oder "LPS" oder "PS2" gekennzeichnet ist und mit 12 V DC, 1,47 A/PoE, 0,27 A bemessen ist.
- 16. Dieses Produkt soll mit Isolationsstrom verwendet werden.
- 17. Übermäßige Kraft bei der Montage des Produkts kann zu einer Beschädigung und Fehlfunktion des Intercom führen.

Wenn Sie das Intercom mit nicht konformen Werkzeugen gewaltsam installieren, kann das Intercom beschädigt werden.

- 18. Stellen Sie das Produkt nicht an Orten auf, an denen chemische Stoffe oder Ölnebel vorhanden sind oder entstehen können. Da Speiseöle wie Sojaöl das Produkt beschädigen oder verwerfen können, darf das Produkt nicht in der Küche oder in der Nähe des Küchentisches installiert werden. Dies kann zu Schäden am Produkt führen.
- 19. Achten Sie beim Einbau des Produkts darauf, dass die Oberfläche des Produkts nicht mit chemischer Substanz gefärbt wird.

Einige chemische Lösungsmittel wie Reiniger oder Klebstoffe können schwere Schäden an der Oberfläche des Produkts verursachen.

- 20. Wenn Sie das Produkt in einer nicht empfohlene Weise installieren oder demontieren, können die Produktionsfunktionen / Leistung nicht garantiert werden.
- Installieren Sie das Produkt unter "Installation und Anschluss (Installation and connection)" in der Bedienungsanleitung.
- 21. Installation oder Verwendung des Produkts ins Wasser kann zu ernsthaften Schäden am Produkt führen.
- 22. Auch wenn eine schnelle Temperaturänderung Frost in der Kuppel erzeugen könnte, gibt es kein Problem mit dem Video.
- 23. Dieses Gerät wurde mit einem STP-Kabel verifiziert. Die Verwendung einer geeigneten GND-Erdung und einem STP-Kabel wird empfohlen, um Ihr Produkt und Eigentum effektiv gegen Überspannung, Blitzschlag und Kommunikationsunterbrechung zu schützen.

### WARNI ING

SETZEN SIE DIESES GERÄT NICHT REGEN ODER FEUCHTIGKEIT AUS, UM DIE GEFAHR EINES BRANDS ODER ELEKTROSCHOCKS ZU REDUZIEREN. STECKEN SIE KEINE METALLGEGENSTÄNDE DURCH DIE BELÜFTUNGSSCHLITZE ODER ANDERE ÖFFNUNGEN DER AUSRÜSTUNG.

Schützen Sie das Gerät vor Flüssigkeitsspritzern und Tropfen. Stellen Sie keine mit Flüssigkeiten gefüllten Behälter auf dem Gerät ab (z. B. Vasen).

Zur Vermeidung von Verletzungen muss das Gerät gemäß der Montageanleitung sicher an der Wand oder Decken befestigt werden.

### VORSICHT

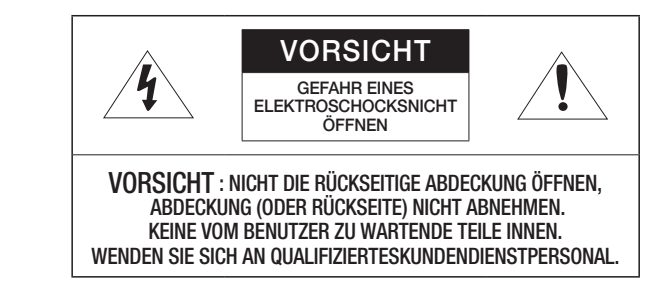

## ERKLÄRUNG DER GRAPHISCHEN SYMBOLE

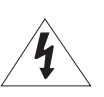

Das Blitzsymbol im gleichseitigen Dreieck warnt den Benutzer davor, dass im Inneren des Produkts nicht isolierte, "gefährliche Spannungen" anliegen. Dies kann zu einem elektrischen Schlag führen und stellt eine ernsthafte Verletzungsgefahr dar.

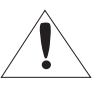

Das Ausrufezeichen im gleichseitigen Dreieck soll Benutzer darauf hinweisen, dass die zum Lieferumfang des Produkts gehörende Dokumentation wichtige Bedienungs- und Instandhaltungsanweisungen (Reparaturanweisungen) enthält.

### Klasse I nbauart

Ein Gerät der KLASSE I sollte nur an einen NETZ-Anschluss mit Schutzerdung angeschlossen werden.

### Akku

Akkus (Akkusatz oder eingelegter Akku) dürfen keiner extremen Hitze, z. B. Sonneneinstrahlung, Feuer oder Ähnlichem, ausgesetzt werden.

Die Batterie kann nicht ersetzt werden.

### Trennung des Geräts

Trennen Sie den Hauptstecker vom Gerät, wenn dieser beschädigt ist. Und wenden Sie sich bitte für die Reparatur an einen Fachmann in Ihrer Nähe.

Außerhalb der USA könnte ein HAR-Code verwendet werden. Eine Fachwerkstatt wird mit Zubehör einer Fachwerkstatt beauftragt.

### ACHTUNG

Diese Hinweise zur Wartung und Reparatur gelten nur für qualifiziertes Kundendienstpersonal. Um die Gefahr von Stromschlägen zu verringern, führen Sie nur die Reparaturen aus, die in der Bedienungsanleitung enthalten sind. Überlassen Sie alle weiterführenden Reparaturarbeiten qualifiziertem Personal.

Der Testmonitor-Ausgangsanschluss des Produkts dient der einfacheren Installation und wird nicht für Überwachungszwecke empfohlen.

Bitte verwenden Sie die Eingangsleistung nur mit einem Intercom, andere Geräte dürfen nicht angeschlossen werden.

Vor dem Anschluss des Versorgungs-Klemmenblocks muss zuerst der Netzstecker aus der Steckdose entfernt werden.

Der ITE darf nur mit PoE Netzwerken und ohne Routing zur äußeren Anlage verbunden werden.

Lesen Sie die folgenden empfohlenen Sicherheitsmaßnahmen sorgfältig durch.

- ~ Stellen sie das Gerät nicht auf eine unebene Fläche.
- ~ Setzen Sie das Gerät keiner direkten Sonneneinstrahlung aus, stellen Sie es nicht in der Nähe von Heizgeräten oder in sehr kalten Bereichen auf.
- ~ Das Gerät nicht in der Nähe von leitendem Material aufstellen.
- ~ Versuchen Sie auf keinen Fall, selbst Reparaturarbeiten auszuführen.
- ~ Stellen Sie kein Glas Wasser auf das Produkt.
- ~ Stellen Sie das Gerät nicht in der Nähe einer magnetischen Quelle auf.
- ~ Blockieren Sie nicht die Belüftungsöffnungen.
- ~ Legen Sie keine schweren Gegenstände auf das Produkt.
- ~ Bei der Montage/Demontage des Intercom Schutzhandschuhe tragen. Die hohe Temperatur der Produktoberfläche könnte zu Verbrennungen führen.

Das Benutzerhandbuch ist ein Anleitungsbuch zur Art der Verwendung von Produkten.

Die Verwendungshinweise im Handbuch bedeuten folgendes.

- ~ Referenz : Im Falle einer weiterleitenden Information als Hilfe bei der Produktverwendung
- ~ Hinweis : Wenn die Möglichkeit besteht, dass Güter oder Menschen durch das Nichtbefolgen der Anleitung zu Schaden kommen
- ※ Bitte lesen Sie das vorliegende Benutzerhandbuch zur eigenen Sicherheit vor der Verwendung von Gütern sorgfältig durch, und heben Sie es an einem sicheren Ort auf.

Wir garantieren nicht für die Qualität von Produkten von Drittanbietern (z.B. Objektive, Zubehör), die Sie separat kaufen.

In bestimmten Installationsumgebungen kann es zu Störungen der Funkkommunikation kommen. Wenn eine Störung von elektromagnetischen Wellen zwischen dem Produkt und einem Funkkommunikationsgerät auftritt, wird empfohlen, einen gewissen Abstand zwischen den beiden einzuhalten oder die Richtung der Empfangsantenne zu ändern.

# ACHTUNG

Um Schäden durch die IR-LED zu vermeiden, blicken Sie nicht direkt auf die Betriebsleuchte.

Nur für folgende Modelle.

TID-600R

Risikogruppe 1

ACHTUNG: Dieses Produkt strahlt IR ab. Nicht in die Betriebsleuchte blicken.

Produkt gemäß IEC 62471 getestet

#### [ÜBERSICHT](#page-2-0)

- [Important Safety Instructions](#page-2-0) [Empfohlene PC-Spezifikationen](#page-5-0)
- [Empfohlene Technische Daten Für MICRO](#page-5-0)  [SD/SDHC/SDXC Speicherkarten](#page-5-0)
- [Empfohlene Sip-Integration \(VoIP, Peer-to-](#page-5-0)[Peer, SIP/PBX\)](#page-5-0)
- [Empfohlene NAS-Spezifikationen](#page-5-0)
- [Lieferumfang](#page-6-0)
- [Optionales Zubehör für die Installation](#page-7-0)
- [Auf einen Blick](#page-8-0)

#### [INSTALLATION & VERBINDUNG](#page-10-0)

#### [Installation](#page-10-0)

- [Verwendung des berührungslosen Anrufs](#page-15-0)
- [Verwenden der Status-LED und der](#page-15-0)  [Willkommen-Funktionen](#page-15-0)
- [So verwenden Sie den SIP-Videoanruf](#page-16-0)
- [Anschluss an Andere Geräte](#page-18-0)

#### [NETZWERKVERBINDUNG UND](#page-26-0) [KONFIGURATION](#page-26-0)

- [Direkter Anschluss des Produkts an das](#page-26-0)  [Lokale Netzwerk \(LAN\)](#page-26-0)
- [Anschluss des Produkts direkt an ein](#page-26-0)  [DHCP-basiertes DSL-/Kabel-Modem](#page-26-0)
- [Verwenden des Device Manager](#page-27-0)<br>28 Automatische Suche des Produk
- [Automatische Suche des Produkts](#page-27-0)<br>28 Konfigurieren der IP-Adresse
- [Konfigurieren der IP-Adresse](#page-27-0)<br>29 Manuelles Registrieren Eines
- [Manuelles Registrieren Eines Produkts](#page-28-0)
- [Automatische Konfiguration der IP](#page-28-0)
- [Portbereichweiterleitung Konfigurieren \(Port](#page-29-0) [Mapping\)](#page-29-0)
- [Anschluss des Produkts von Einem](#page-30-0)  [Geteilten Lokalen PC](#page-30-0)
- [Anschluss des Produkts von einem](#page-30-0)  [entfernten PC über das Internet](#page-30-0)

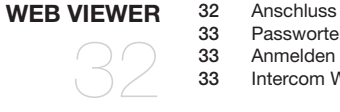

- [Anschluss des Produkts](#page-31-0) [Passworteinstellung](#page-32-0)
- 

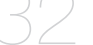

[Intercom Web Viewer-Einstellung](#page-32-0)

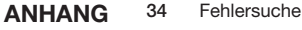

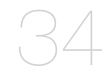

### <span id="page-5-0"></span>EMPFOHLENE PC-SPEZIFIKATIONEN

- ~ CPU : Intel(R) Core(TM) i7 3.4 GHz oder höher
- ~ RAM : 8G oder höher
- ~ Empfohlener Browser: Chrome
- ~ Unterstützte Browser: Chrome, Safari, Firefox, MS Edge(chromium based)
- ~ Unterstützte Betriebssystem : Windows, Mac, Linux, Android, iOS, Chrome
- ~ Verifikationsumgebung
- Windows 10: Google Chrome Version 80 oder höher, Firefox Version 72 oder höher, MS Edge Version 83 oder höher
- Mac 10.13/14: Safari Version 11.0.1 oder höher
- ※ Die Video-Wiedergabeleistung des Web Viewer hängt von der Leistung der CPU und GPU des Benutzers ab.

### EMPFOHLENE TECHNISCHE DATEN FÜR MICRO SD/SDHC/SDXC **SPEICHERKARTEN**

- ~ Empfohlene Kapazität : 16GB bis 256 GB (MLC-Typ erforderlich)
- ~ Empfohlene Hersteller: SanDisk, Transcend
- ~ Produkttyp: Hochleistung
- ~ Die Kompatibilität variiert je nach Kartenhersteller und -typ.

### EMPFOHLENE SIP-INTEGRATION (VOIP, PEER-TO-PEER, SIP/PBX)

~ Getestet mit Cisco, Grandstream, Yealink VoIP-Telefonen und Asterisk PBX-Software

### EMPFOHLENE NAS-SPEZIFIKATIONEN

- ~ Empfohlene Kapazität : 200GB oder mehr wird empfohlen.
- ~ Für dieses Intercom wird empfohlen, ein NAS mit folgenden Hersteller-Spezifikationen zu verwenden. Empfohlene Produkte : QNAP NAS, Synology NAS

<span id="page-6-0"></span>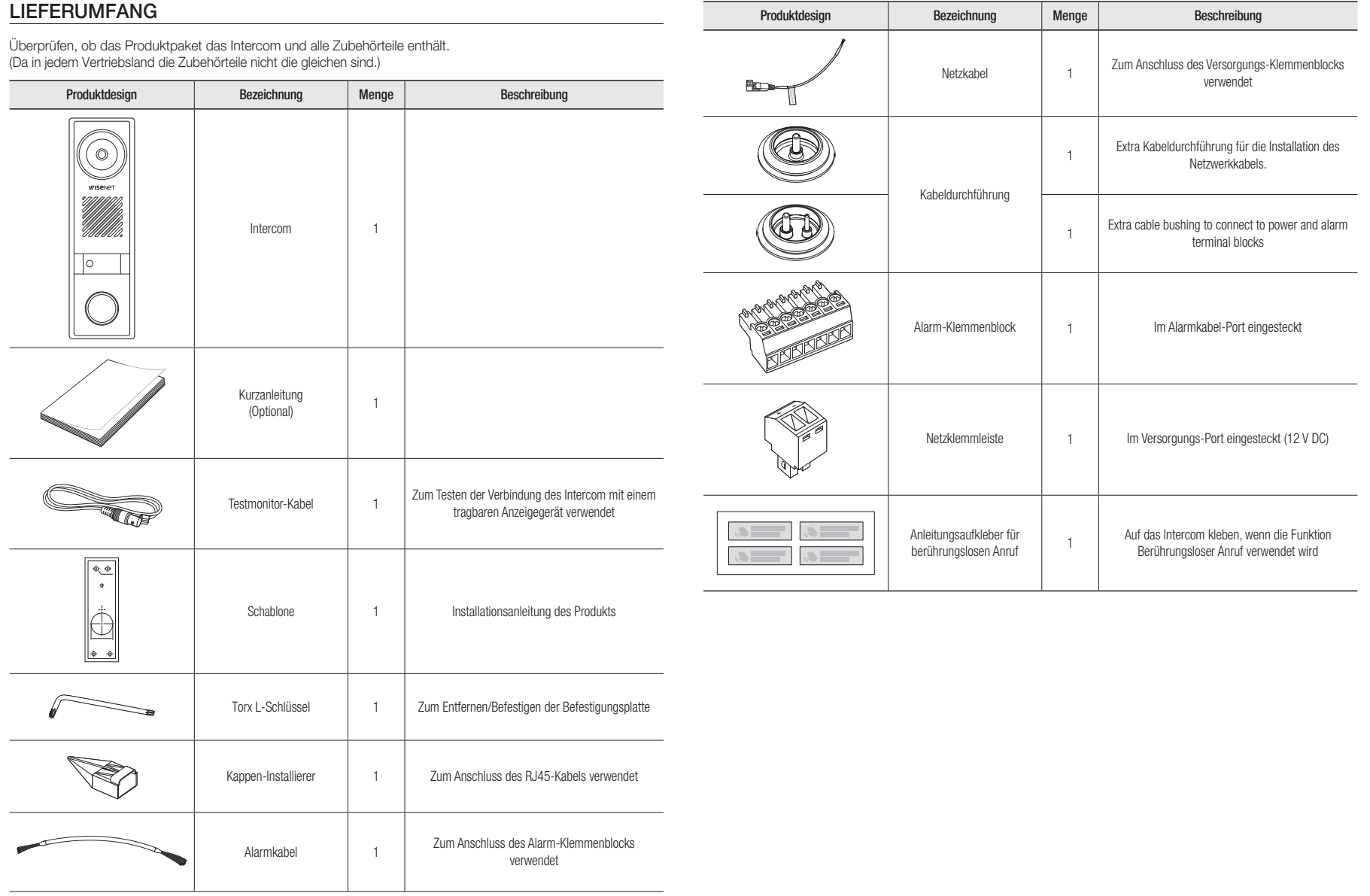

## <span id="page-7-0"></span>OPTIONALES ZUBEHÖR FÜR DIE INSTALLATION

Sie können optional verfügbares Zubehör kaufen.

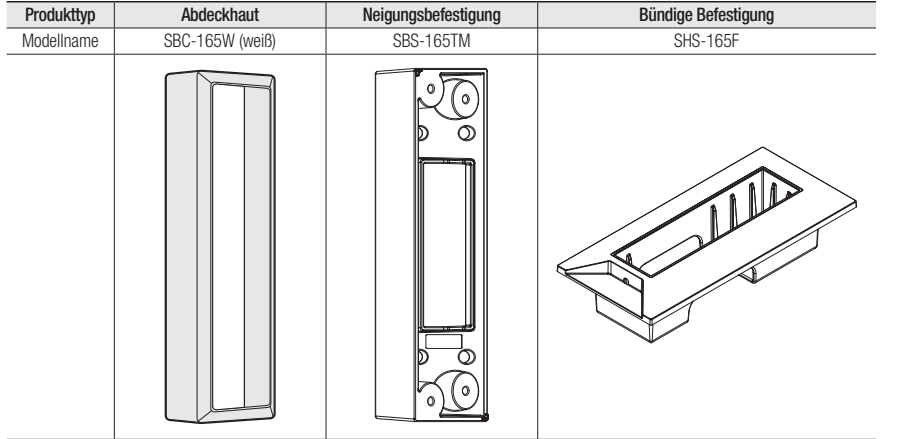

### <span id="page-8-0"></span>AUF EINEN BLICK

### Aufbau

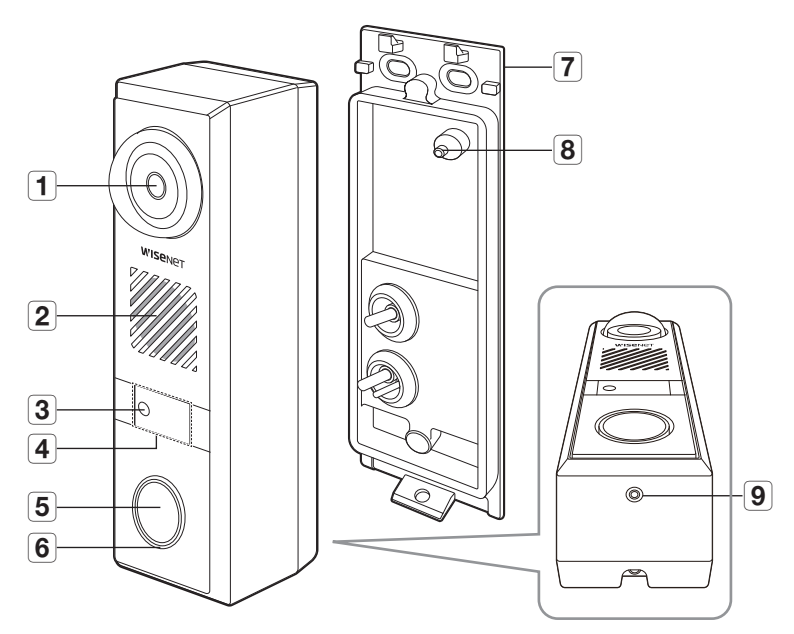

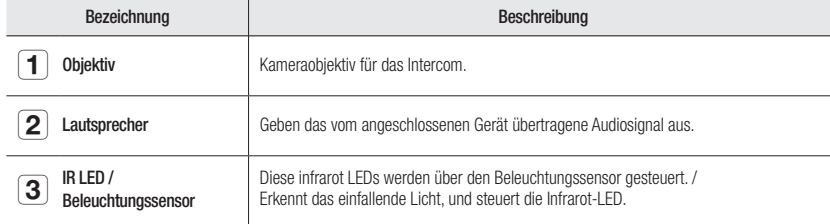

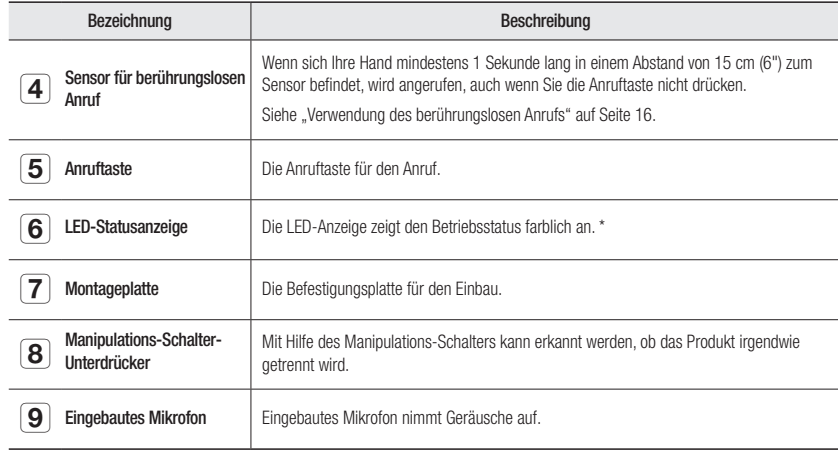

#### \* LED-Status

Die LED-Anzeige zeigt den Betriebsstatus farblich an.

Siehe die Tabelle unten für eine detaillierte Bedeutung der LED-Anzeige.

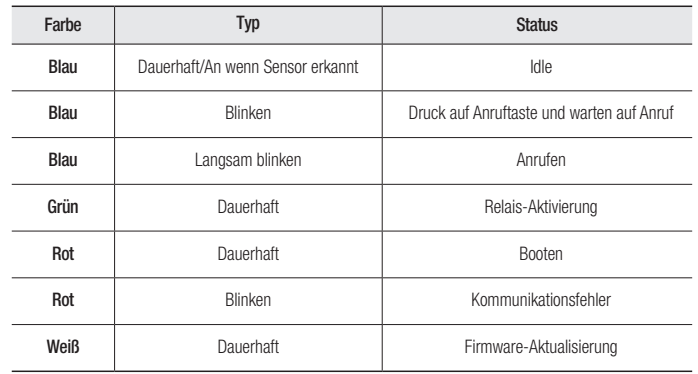

# übersicht

#### Innerhalb

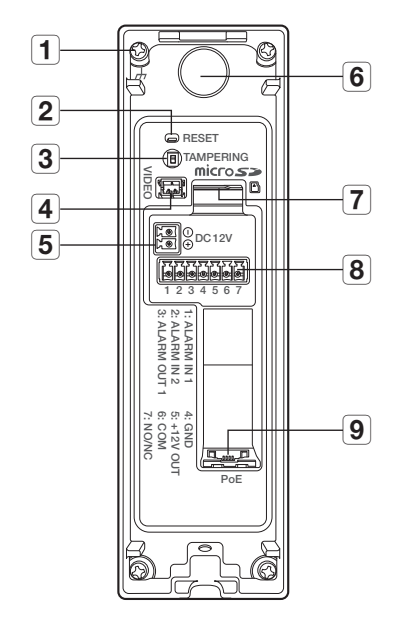

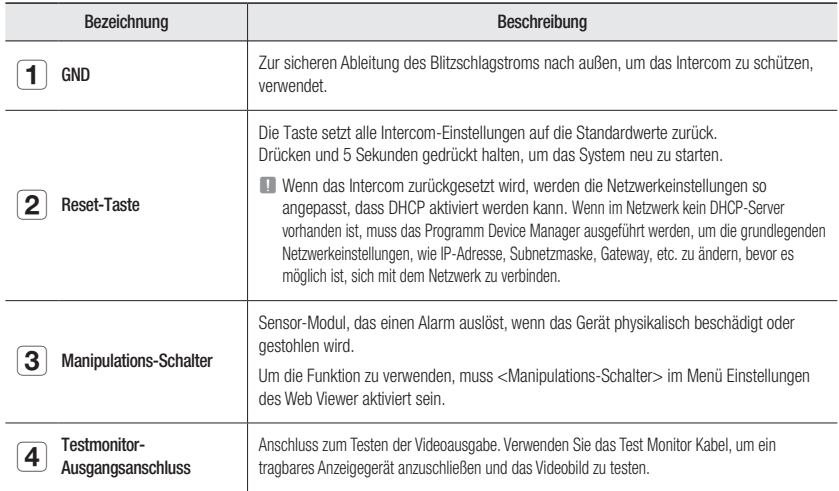

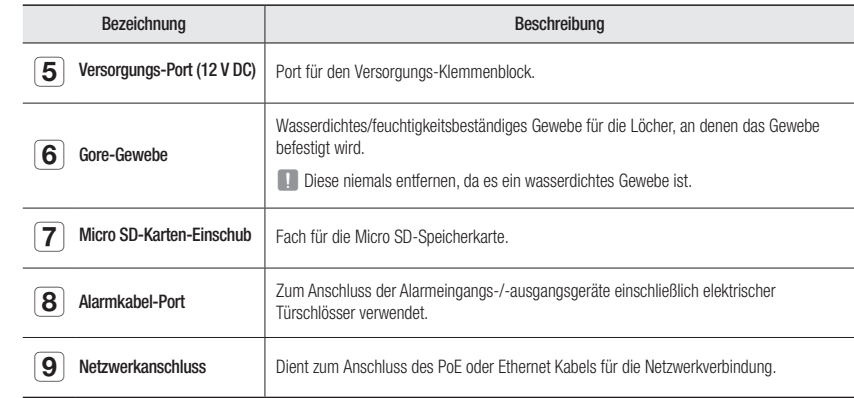

### <span id="page-10-0"></span>INSTALLATION

#### Bevor Sie mit der Installation beginnen

Lesen Sie unbedingt die folgenden Anweisungen, bevor Sie das Intercom installieren:

- ~ Wählen Sie einen Montageort, der mindestens das 5-fache Gewicht des Intercom tragen kann.
- ~ Verklemmte Kabel oder ein abgelöster Kabelschutz können zu Schäden an dem Produkt und Brandgefahr führen.
- ~ Halten Sie aus Sicherheitsgründen andere Personen von dem Ort der Kamerainstallation fern. Achten Sie darauf, dass sich in der Nähe der Kamerainstallation keine Gegenstände des Personals befinden.
- ~ Wenn das Produkt mit übermäßigem Kraftaufwand installiert wird, kann dies zu Schäden am Intercom aufgrund von Fehlfunktionen führen. Das Erzwingen der Montage mit nicht-konformen Werkzeugen kann das Produkt beschädigen.

### Demontage

1. Mit dem mitgelieferten Torx L-Schlüssel die Schrauben an der Unterseite des Produkts gegen den Uhrzeigersinn drehen und die Befestigungsplatte lösen.

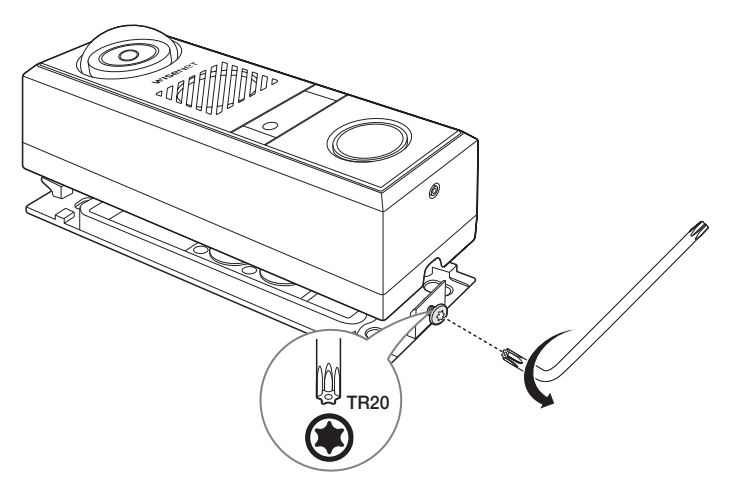

### Einlegen einer Micro SD-Karte

Die Micro SD-Karte in den Micro SD-Karten-Einschub am Intercom in Pfeilrichtung einsetzen.

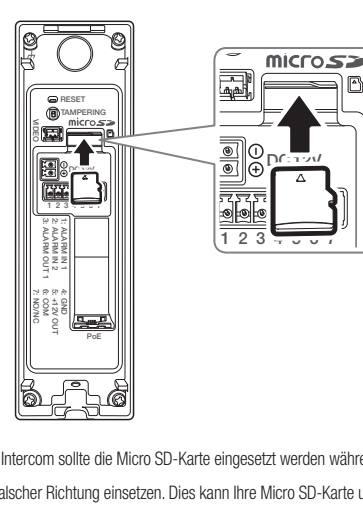

- **Vor dem Einbau des Intercom sollte die Micro SD-Karte eingesetzt werden während Stromquelle und Gehäuse getrennt sind.** 
	- ` Nicht mit Gewalt in falscher Richtung einsetzen. Dies kann Ihre Micro SD-Karte und Ihr Produkt beschädigen.
	- = Bei Regen oder hoher Luftfeuchtigkeit empfiehlt es sich nicht, die Micro-SD-Karte einzulegen oder zu entfernen.
	- ` Der Ausbau des Produktdeckels sollte innerhalb von 5 Minuten abgeschlossen sein, sonst besteht die Gefahr der Innenkondensation von Tau.

#### Herausnehmen einer Micro SD-Karte

Drücken Sie leicht am ungeschützten Ende der Speicherkarte, wie im Schaubild zu sehen, um die Micro-SD-Karte aus dem Steckplatz auszuwerfen.

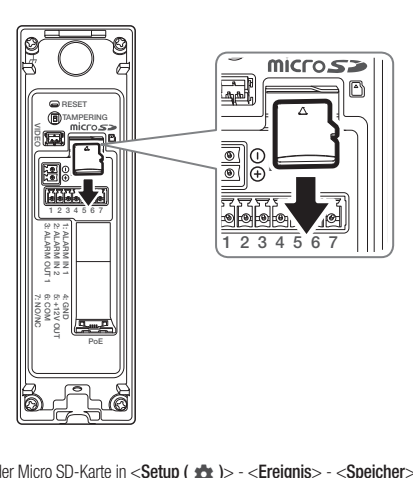

- 7: NO/NC 5: +12V OUT Jor dem Entfernen der Micro SD-Karte in <**Setup (**  $\bullet$ **)>** - <**Ereignis>** - <**Speicher>** das Gerät auf <**Aus>** setzen und die Schaltfläche [**Anwenden**] drücken und das Intercom ausschalten die Schaltfläche [Anwenden] drücken und das Intercom ausschalten.
	- " Wenn das Intercom ausgeschaltet oder die Micro SD-Karte, die Daten enthält, entfernt wird, können die Daten verloren gehen oder beschädigt werden.

#### Montage des Intercom an der Wand

1. Die Schablone an der gewünschten Stelle unter Berücksichtigung der unten gezeigten empfohlenen Höhe anbringen und dann die Löcher für die Verdrahtung und die Montageschrauben bohren.

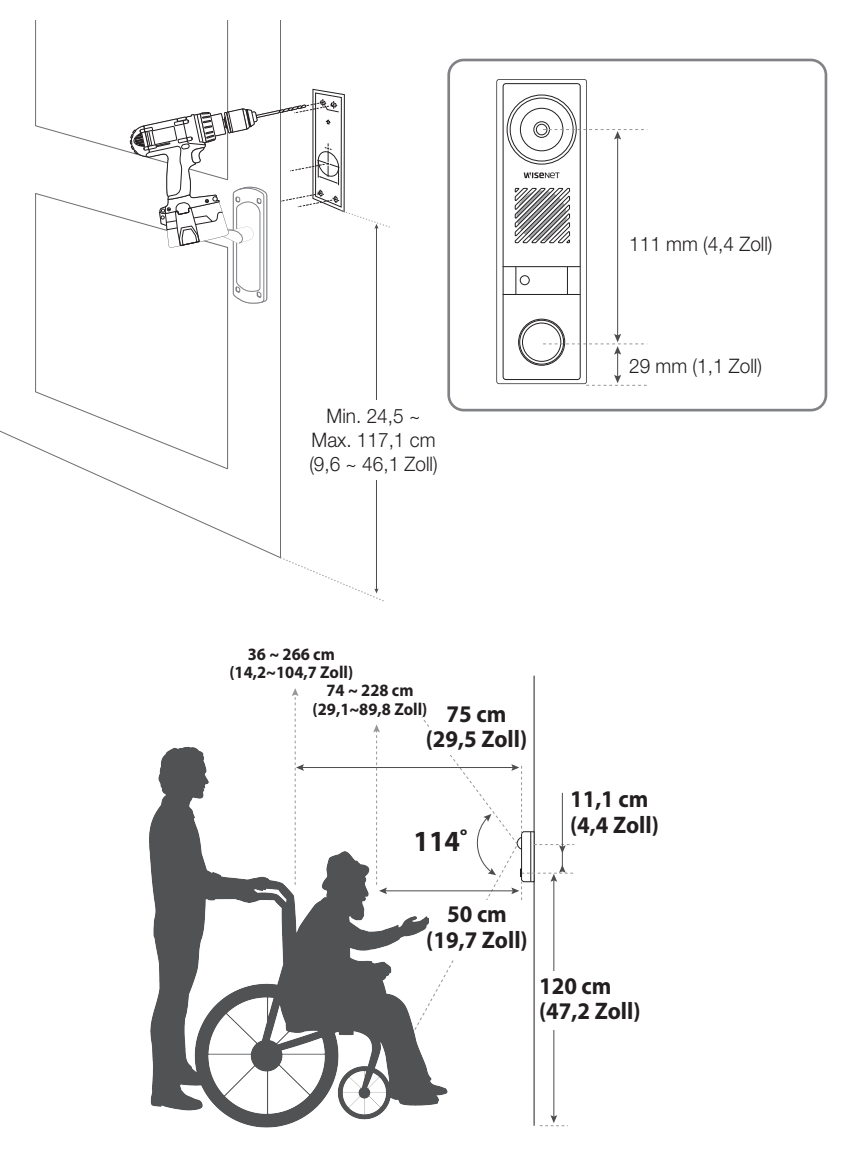

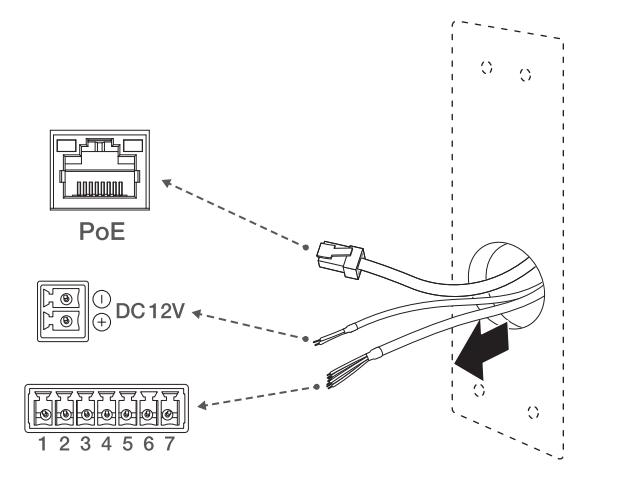

3. Die Kabeldurchführung von der Befestigungsplatte entfernen.

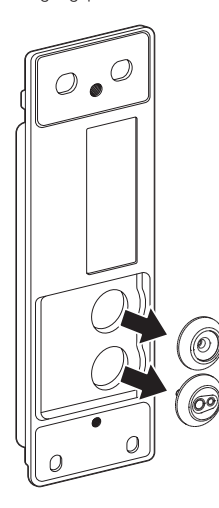

#### [Montage des Netzwerkkabels]

- $\mathbb{Z}$  = Der Durchmesser des Netzwerkkabels ist Ø5 ~ 6,5.
- 4. Das Spritzteil der entfernten Kabeldurchführung abziehen.
- 5. Den Kappen-Installierer verwenden, um das Netzwerkkabel durch die Kabeldurchführung zu führen.

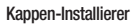

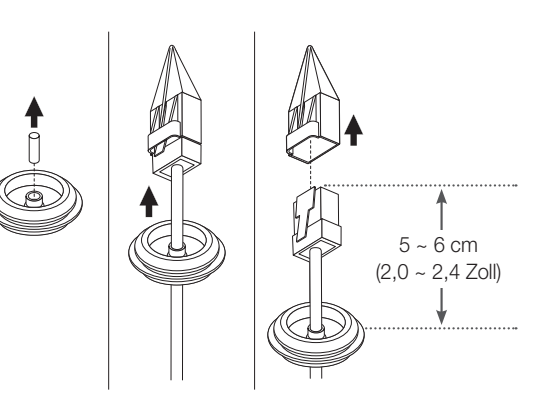

#### [Montage der Versorgungs- und Alarm-I/O-Kabel]

- 6. Das Spritzteil der entfernten Kabeldurchführung abziehen.
- 7. Das mitgelieferte Alarmkabel durch das große Loch der Kabeldurchführung führen.
- 8. (Bei Verwendung einer 12 V DC-Stromversorgung) Das mitgelieferte Versorgunsgkabel durch die kleine Bohrung der Kabeldurchführung führen.

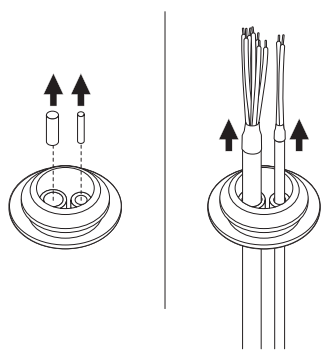

" Wenn der Versorgungseingang nur mit PoE verbunden ist, den extrudierten Teil des kleinen Lochs in der Kabeldurchführung nicht abreißen.

· INSTALLATION & VERBINDUNG INSTALLATION & VERBINDUNG

` Die zusammen gelieferten DC-Versorgungs- und Alarmkabel müssen verwendet werden.

# installation & verbindung

9. Die Kabeldurchführung des Alarmkabels in das untere Loch an der Befestigungsplatte einsetzen und die Kabeldurchführung des Netzwerkkabels in das obere Loch.

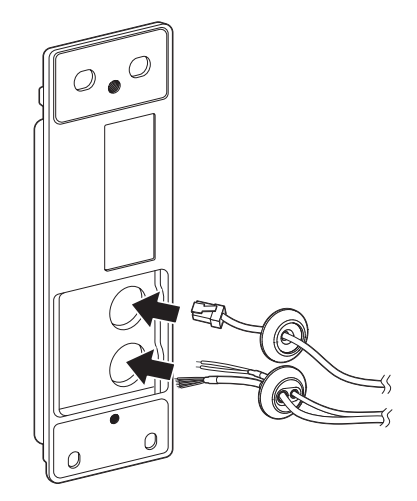

10. Den Alarm-Klemmenblock mit dem Alarmkabel und den Versorgungs-Klemmenblock mit dem Versorgungskabel verbinden.

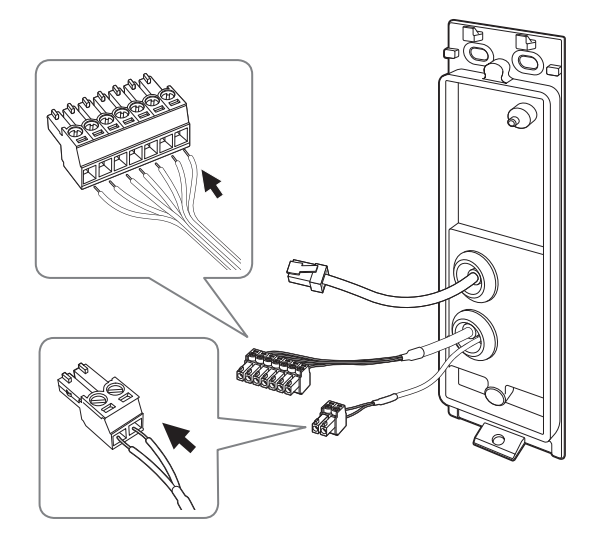

11. Die Befestigungsplatte mit den entsprechenden Schrauben befestigen. (M4.5xL50).

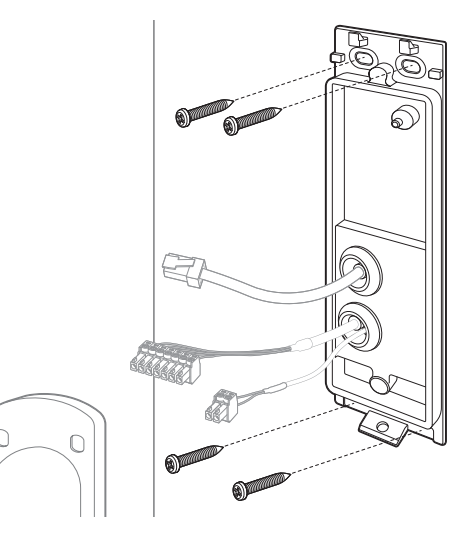

12. Die Alarm- und Versorgungs-Klemmenblöcke mit den entsprechenden Ports verbinden.

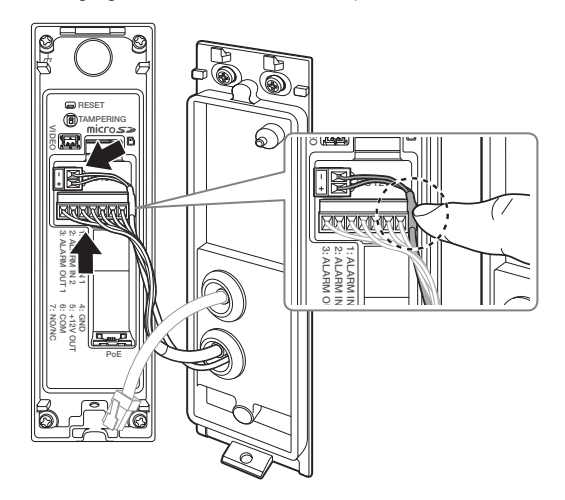

Das DC-Versorgungskabel um den Alarm-I/O-Port wie in der Abbildung dargestellt führen.

**INSTALLATION & VERBINDUNG** INSTALLATION & VERBINDUNG

13. Das Netzwerkkabel mit dem Netzwerk-Port verbinden.

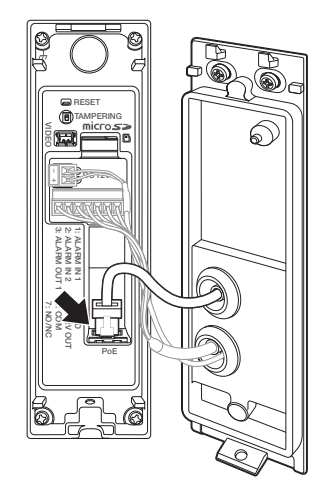

14. Das Kameragehäuse mit der Befestigungsplatte verbinden.

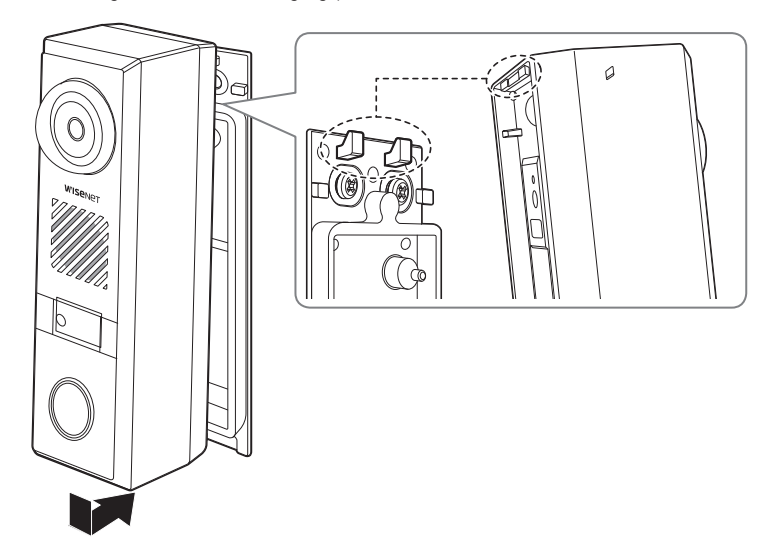

15. Die Schraube anziehen, während Sie auf das Unterteil des Kameragehäuses drücken.

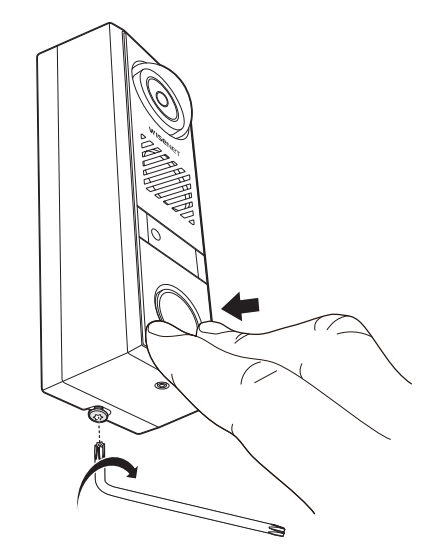

### <span id="page-15-0"></span>VERWENDUNG DES BERÜHRUNGSLOSEN ANRUFS

#### Anbringen eines Anleitungsaufklebers für den berührungslosen Anruf

Für den Fall, dass ein berührungsloser Anruf getätigt werden soll, kann der als Bestandteil mitgelieferte Anleitungsaufkleber auf das Intercom geklebt werden, wie im Bild unten dargestellt. Beim Anbringen des Anleitungsaufklebers darauf achten, den Frontsensor nicht mit Fingerabdrücken zu verunreinigen.

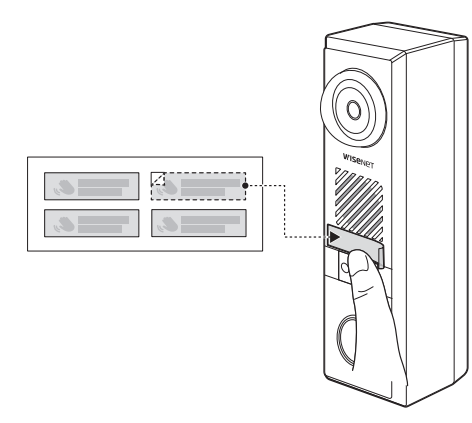

#### Einstellen des berührungslosen Anrufs

Gehen Sie zu <Einstellungen ( $\langle \bullet \rangle$ )> - <Intercom> - <Anrufeinstellungen> - <Berührungsloser Anruf> und aktivieren Sie das Kontrollkästchen <Aktivieren>.

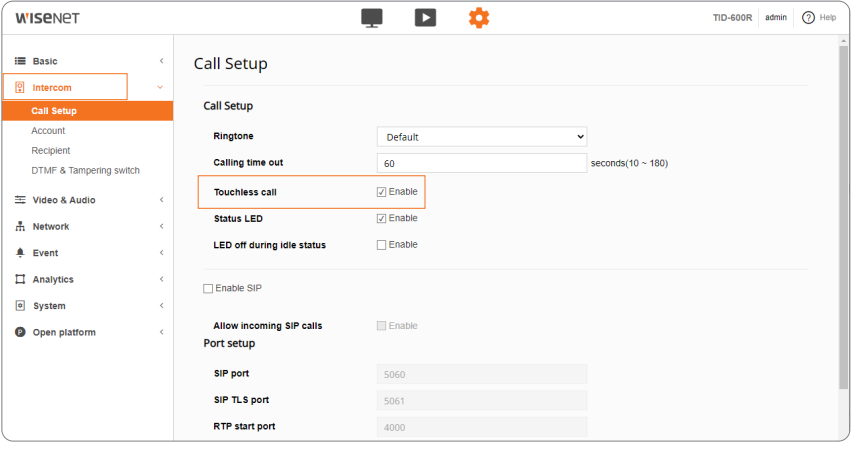

#### So verwenden Sie den berührungslosen Anruf

Wenn sich Ihre Hand innerhalb von 2 ~ 15 cm vom Frontsensor befindet, ist es möglich, einen Anruf zu machen, ohne die Anruftaste zu drücken.

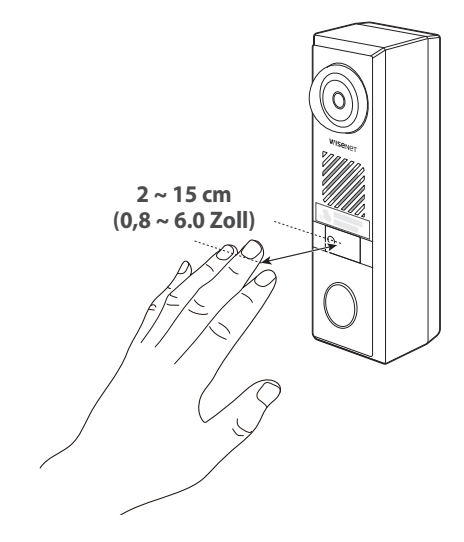

- Anstatt mit der Hand zu winken, hat das Nichtbewegen der Hand für etwa eine Sekunde eine höhere Erkennungsrate.
	- ` Es kann zu Fehlfunktionen kommen, wenn die Frontscheibe mit Frost oder Fremdkörpern verschmutzt ist. Um den berührungslosen Anruf zu verwenden, den Sensor für den berührungslosen Anruf und seinen Bereich nach der Installation des Intercom sauber halten.

### VERWENDEN DER STATUS-LED UND DER WILLKOMMEN-FUNKTIONEN

#### Einstellen der Status-LED

Um die LED-Status-Anzeige an der Front des Intercom dauerhaft einzuschalten, <Aktivieren> bei <Status-LED> in <Einstellungen ( $\clubsuit$ )> -<Intercom> - <Anrufeinstellungen> aktivieren und <LED aus während Idle-Status> deaktivieren.

#### Einstellen der Willkommen-Funktion

Um die LED-Status-Anzeige meistens auszuschalten und sie nur einzuschalten, wenn sich ein Besucher nähert, sowohl <Status-LED> als auch <LED aus während Idle-Status> in <Einstellungen ( $\bigstar$ )> -<Intercom> - <Anrufeinstellungen> markieren.

Wenn sich ein Besucher bis auf 80 cm der Front des Intercom nähert, leuchtet die Status-LED-Anzeige.

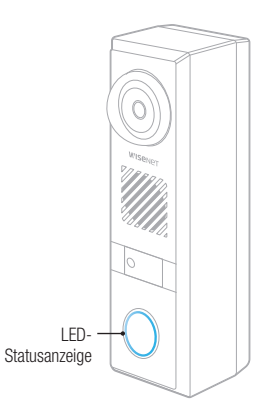

### <span id="page-16-0"></span>SO VERWENDEN SIE DEN SIP-VIDEOANRUF

Um die SIP-Videoanruf-Funktion mit dem Intercom zu verwenden, müssen folgende vier Einstellungen erfolgen. Wenn eines davon nicht eingestellt wird, kann die SIP-Videoanruf-Funktion nicht verwendet werden. Sobald alle Konfiguration erfolgt sind, den Videoanruf testen, um sicherzustellen, dass das System ordentlich funktioniert.

#### Erforderliche Einstellungen

- ~ VoIP-Video-Profil-Registrierung
- SIP-Aktivierung
- ~ Konto-Registrierung
- ~ Empfänger-Registrierung

#### Registrieren eines VoIP-Profils

- 1. Die IP-Adresse des Intercom in die Adressleiste des Browsers eingeben.
- 2. Gehen Sie zu <Einstellungen (  $\bigstar$  )> <Basic> <Video-Profil> und klicken Sie auf die Schaltfläche [Hinzufügen], um ein VoIP-Video-Profil hinzuzufügen.
- 3. Prüfen Sie das <VoIP-Profil> in <Profiltyp>.

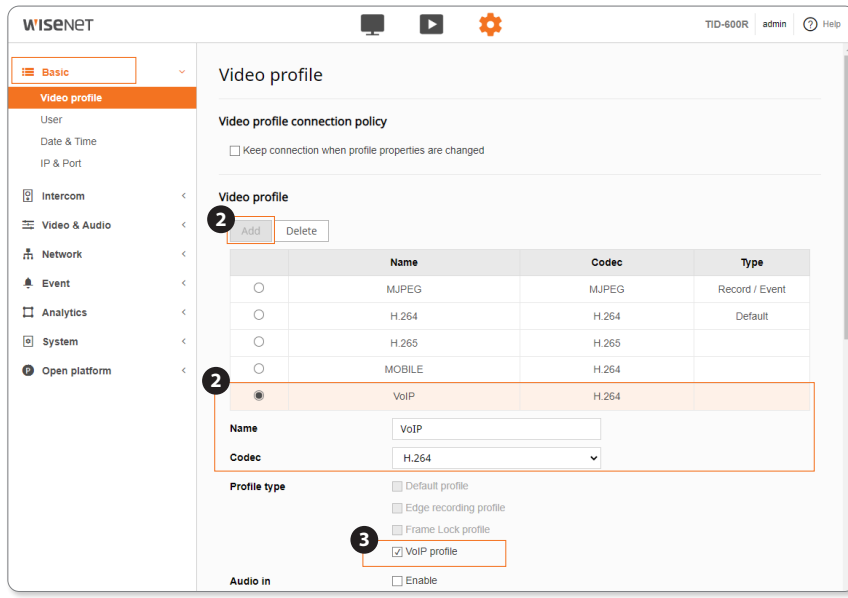

- 4. Stellen Sie die drei Elemente in <Profil-Eigenschaften> entsprechend den Spezifikationen des Client-Geräts ein, um sich zu verbinden.
- Venn der eingestellte Wert vom Client-Gerät nicht unterstützt wird (z. B. Video-Telefon), kann es sein, dass der Video-Feed vom Intercom nicht empfangen wird. Deswegen müssen die Spezifikationen des relevanten Geräts vor der Inbetriebnahme überprüft werden.
- 5. Auf die Schaltfläche [Anwenden] unten am Bildschirm drücken, um das Setup abzuschließen.

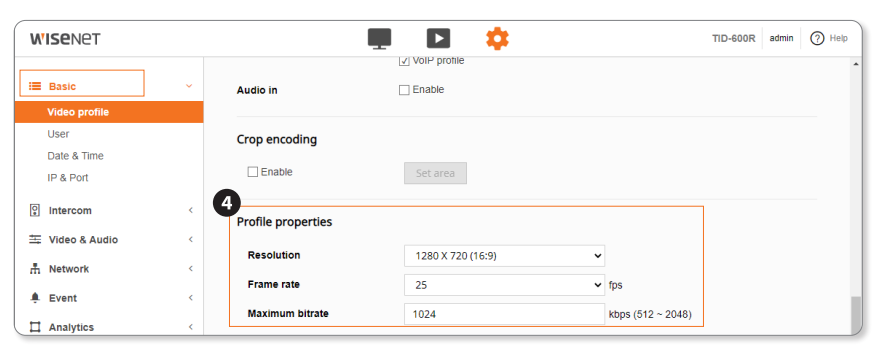

#### Aktivieren der SIP-Funktion

- 1. Gehen Sie zu <Einstellungen (  $\clubsuit$  )> <Intercom> <Anrufeinstellungen> und aktivieren Sie das Kontrollkästchen <SIP aktivieren>.
- 2. Auf die Schaltfläche [Anwenden] unten am Bildschirm drücken, um das Setup abzuschließen.

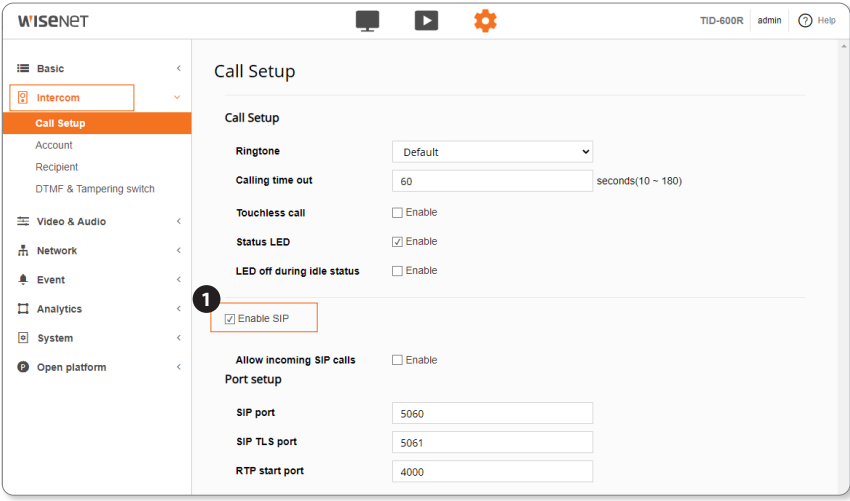

# installation & verbindung

#### Registrieren eines Kontos

- 1. Gehen Sie zu <Einstellungen ( $\bigoplus$ )> <Intercom> < Konto> - < Kontoliste> und klicken Sie auf die Schaltfläche [Hinzufügen], um ein neues Konto hinzuzufügen.
- 2. Markieren Sie das Kontrollkästchen <Verwenden> des registrierten Kontos in der Liste.
- 3. Auf die Schaltfläche [Anwenden] unten am Bildschirm drücken, um das Setup abzuschließen.
	- ~ Klicken Sie auf die Schaltfläche [Aktualisieren] in der Liste, um zu überprüfen, ob <Status> zu <Verfügbar> wechselt.
- **J Nach dem Klicken auf die Schaltfläche [Aktualisieren] kann es je** nach Server-Netzwerk-Umgebung mehrere Sekunden dauern, bis es wirksam wird.
	- $\blacksquare$  <Nicht verfügbar> wird für <Status> angezeigt, wenn ID, PW oder Server-IP falsch eingegeben sind.
	- $\blacksquare$  Für eine detailliertere Beschreibung dieser Begriffe, siehe <(?) Hilfe> des Web Viewer.

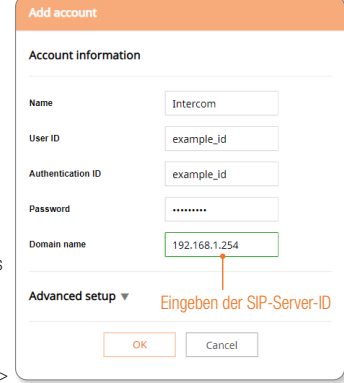

#### Registrieren eines Empfängers

- 1. Gehen Sie zu <Einstellungen (  $\bullet$ ) > <Intercom> -<Empfänger> - <Empfängerliste> und klicken Sie auf die Schaltfläche [Hinzufügen], um einen neuen Empfänger hinzuzufügen.
- 2. Wählen Sie aus den registrierten Empfängern in <Anrufanfrage>.
- 3. Auf die Schaltfläche [Anwenden] unten am Bildschirm drücken, um das Setup abzuschließen.<br>
Überprüfen Sie

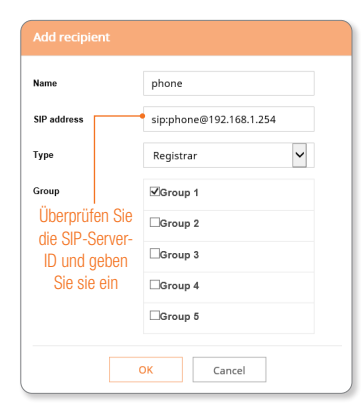

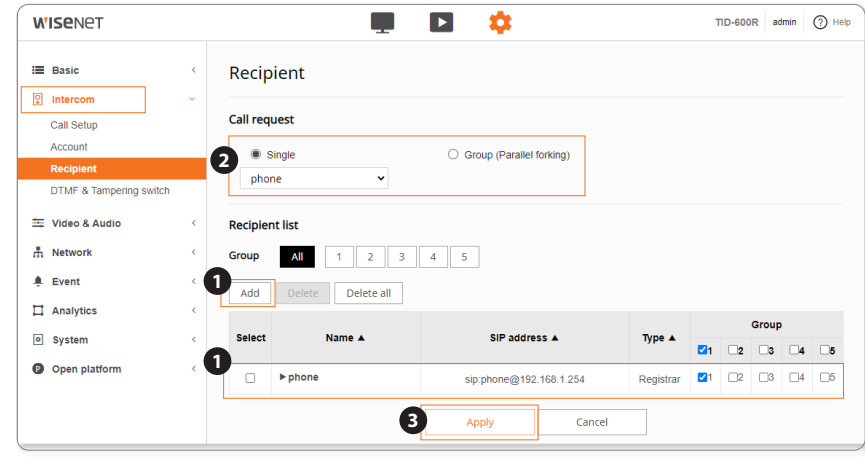

#### Testen eines Videoanrufs

Sobald alle vier eingestellt sind, auf die Anruftaste am Intercom drücken, um zu sehen, ob ein Videoanruf erfolgreich durchgeführt werden kann.

M ` Das Intercom und das Gerät, das zum Senden und Empfangen von Videoanrufen verwendet werden soll (VoIP-Telefon), müssen bereits eingerichtet und mit dem Server verbunden sein.

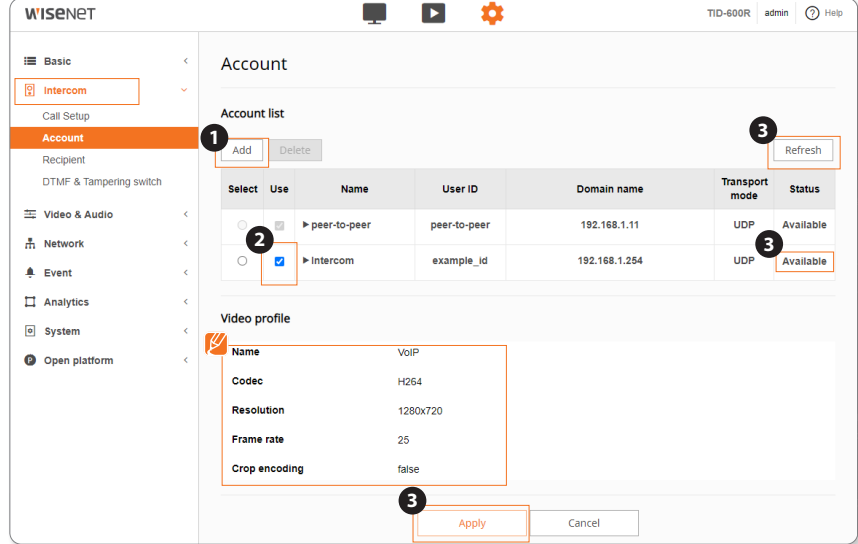

Wenn Sie die VoIP-Profil-Informationen im Feld <Video-Profil> nicht sehen, siehe "Registrieren eines VoIP-Video-Profils" auf Seite 17.

### <span id="page-18-0"></span>ANSCHLUSS AN ANDERE GERÄTE

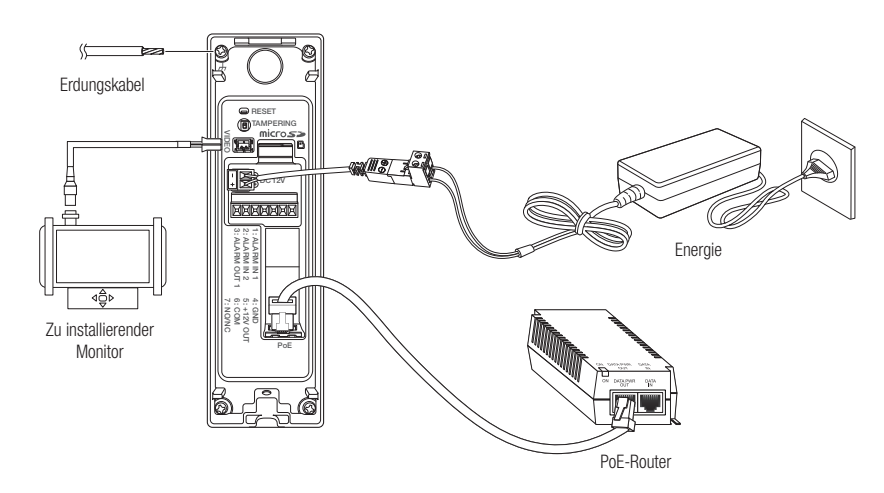

Der Testmonitor-Ausgangsanschluss des Produkts dient der einfacheren Installation und wird nicht für Überwachungszwecke empfohlen.

#### Ethernet-Verbindung

Verbinden Sie das Ethernetkabel mit dem lokalen Netzwerk oder dem Internet.

#### Antrieb und Netzwerkbetrieb

Das PoE-Gerät mit dem PoE-Port des Intercom verbinden.

- **J State Verbinden und verwenden Sie einen PoE-fähigen Router.** 
	- ` Wenn Sie eine Verbindung über einen PoE-fähigen Router herstellen, benötigen Sie kein separates Stromkabel, um ihn einzuschalten.
	- ` Verwenden Sie ein PoE-Gerät, das der Norm IEEE 802.3af entspricht.

#### Stromversorgung.

Mit dem Schraubendreher jede Leitung (+, –) des Versorgungskabels an den entsprechenden Versorgungs-Port des Intercom verbinden.

- Venn sowohl die PoE als auch die 12 V Gleichstrom Stromversorgung angeschlossen ist, wird das Gerat uber die PoE Versorgung gespeist.
	- Es wird die Nutzung von nur einer Stromquelle über PoE und Gleichstrom 12 V empfohlen.
	- $\blacksquare$  Achten Sie beim Anschluss des Stromkabels darauf, Plus- und Minuspol nicht zu vertauschen.
	- ` Wenn ein externes Gerät angeschlossen werden soll, muss das Gerät vor dem Anschließen abgeschaltet werden.
	- ` Für die Verwendung in Verbindung mit einem elektrischen Türöffner benötigen Sie eine 12 V DC-Stromversorgung.

#### Spezifikation des Netzkabels

#### Bei DC 12V Eingabe:

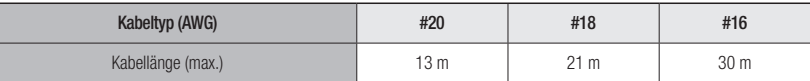

#### Netzwerkkabel-Spezifikation

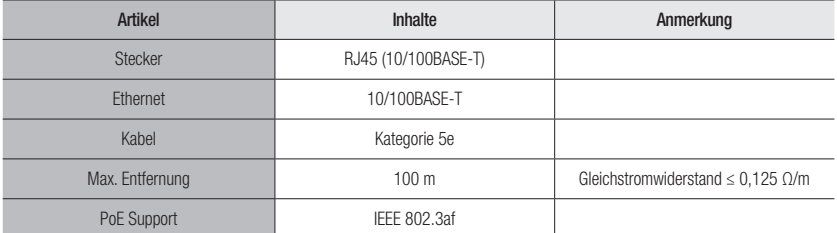

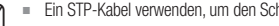

Ein STP-Kabel verwenden, um den Schutz vor Blitzschlagschäden zu erhöhen.

# installation & verbindung

#### Anschluss des elektrischen Türöffners

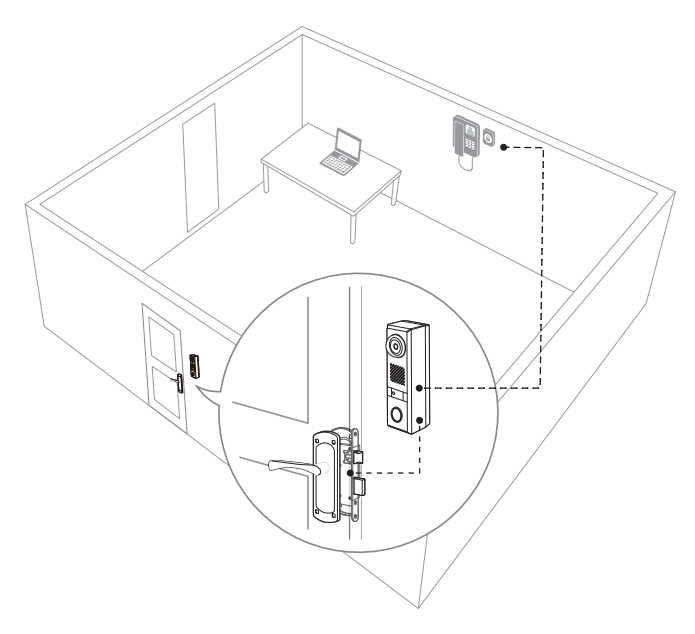

- J Um den elektrischen Türöffner mit dem Intercom zu betätigen, eine Versorgung mit 12 V DC anschließen.<br>Wenn aus eine Versorgung über DeL ansprekkenen ist, wird der alsktrische Türöffner sicht betätigt. Wenn nur eine Versorgung über PoE angeschlossen ist, wird der elektrische Türöffner nicht betätigt.
	- ` Die maximale Leistung, die vom Alarmausgang Nr. 2 (NO/NC-Port) geliefert werden kann, beträgt 12 V DC / 550 mA.
	- ` Wenn kein PoE verwendet wird, sondern nur eine Versorgung mit 12 V DC, sind mindestens 12 V DC / 1,47 A oder mehr erforderlich. 12 V DC / 2 A oder mehr werden empfohlen.
	- ` Wenn gleichzeitig PoE und 12 V DC verwendet werden, wählen Sie die Kapazität der 12 V DC-Versorgung so, dass die die Spezifikationen des am Alarmausgang Nr. 2 (NO/NC-Port) angeschlossenen Geräts erfüllt.
	- ` Beachten Sie die vom Hersteller des Türöffners empfohlenen Angaben zur Länge und Tiefe des Verbindungskabels zwischen Türöffner und Intercom.
	- ` Wenn nur PoE an das Intercom angeschlossen ist, funktioniert nur das Intercom und nicht der Türöffner.
	- ` Wenn PoE und ein 12 V DC-Netzteil an das Intercom angeschlossen sind: das Intercom wird über PoE versorgt, während der Türöffner vom 12 V DC-Netzteil (12 V DC, 550 mA) versorgt wird.
	- ` Wenn ein 100 Mbps-Ethernet-LAN-Kabel und ein 12 V DC-Netzteil an das Intercom angeschlossen sind: sowohl das Intercom als auch der Türöffner werden vom 12 V DC-Netzteil (12 V DC, 1,47 A) versorgt.

#### Schaltplan für den elektrischen Türöffner (gesteuert von Web Viewer oder VoIP-Telefon)

- = Die Web Viewer-Einstellung des Intercom kann variieren und hängt ab vom Typ des Türöffners.
- ` Türöffner vom TID-600R versorgt

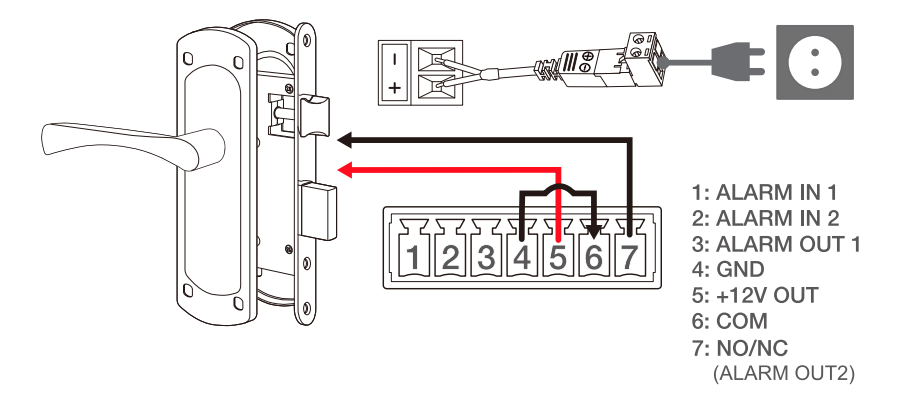

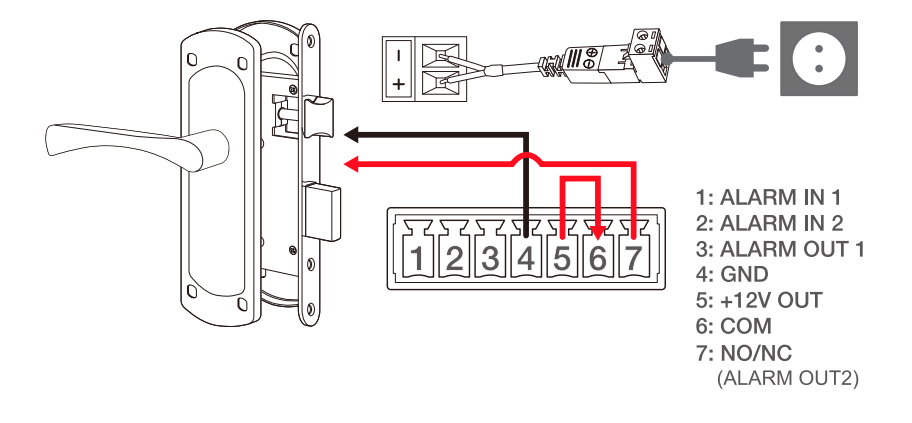

**INSTALLATION & VERBINDUNG** INSTALLATION & VERBINDUNG

 $\blacksquare$  Türöffner von der Stromversorgung versorgt

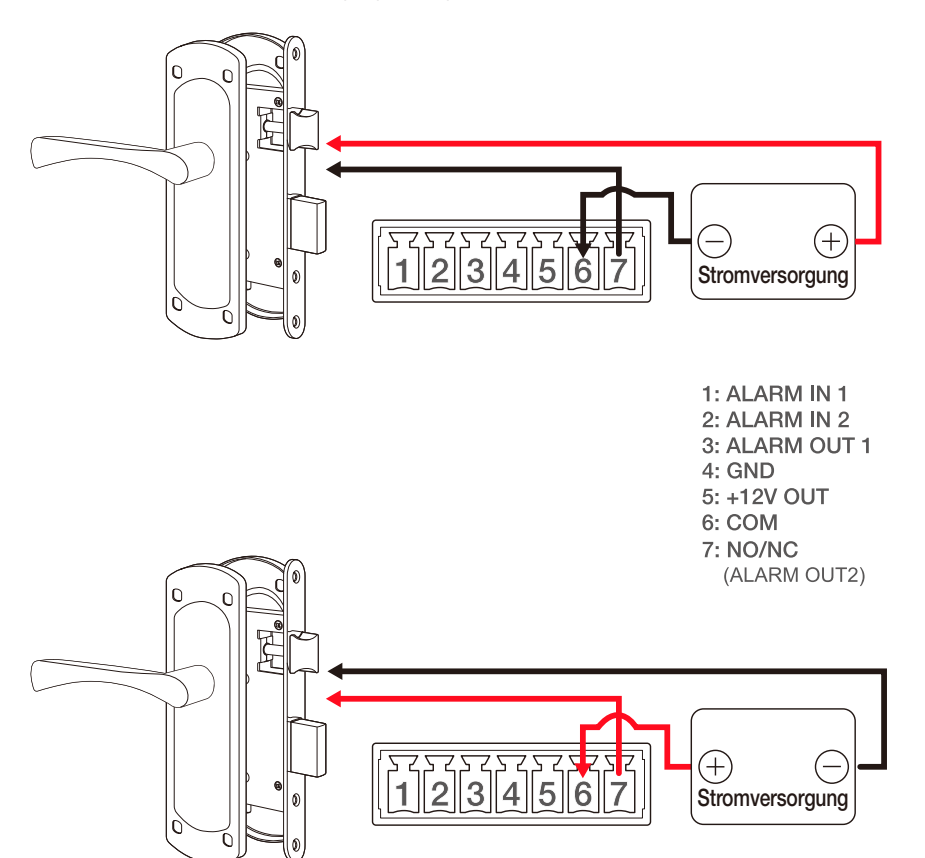

#### Einstellung bei Verwendung eines im Fehlerfall offenen Türöffners

- 1. Die IP-Adresse des Intercom in die Adressleiste des Browsers eingeben.
- 2. Gehen Sie zu <Einstellungen ( $\bullet$ )> <Ereignis> <Alarmsignal> <Alarmsignal 2 (NO/NC-Port)> und wählen Sie <N.C. (Öffner)>.
- 3. Um die Dauer für die die Tür offen ist, zu ändern, wählen Sie <Modus> <Impuls> und setzen Sie die <Dauer> auf den gewünschten Wert.
	- ~ Die Tür bleibt für die angegebene Dauer offen und schließt dann.

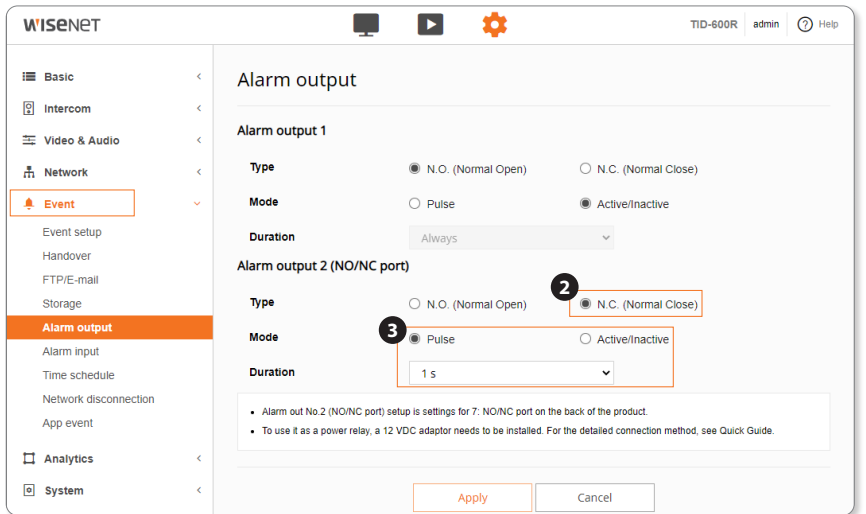

# installation & verbindung

#### Einstellung bei Verwendung eines im Fehlerfall geschlossenen Türöffners

- 1. Die IP-Adresse des Intercom in die Adressleiste des Browsers eingeben.
- 2. Gehen Sie zu <Einstellungen ( $\langle \clubsuit \rangle$ > <Ereignis> <Alarmsignal> <Alarmsignal 2 (NO/NC-Port)> und wählen Sie <N.O. (Schließer)>.
- 3. Um die Dauer für die die Tür offen ist, zu ändern, wählen Sie <Modus> <Impuls> und setzen Sie die <Dauer> auf den gewünschten Wert.
	- ~ Die Tür bleibt für die angegebene Dauer offen und schließt dann.

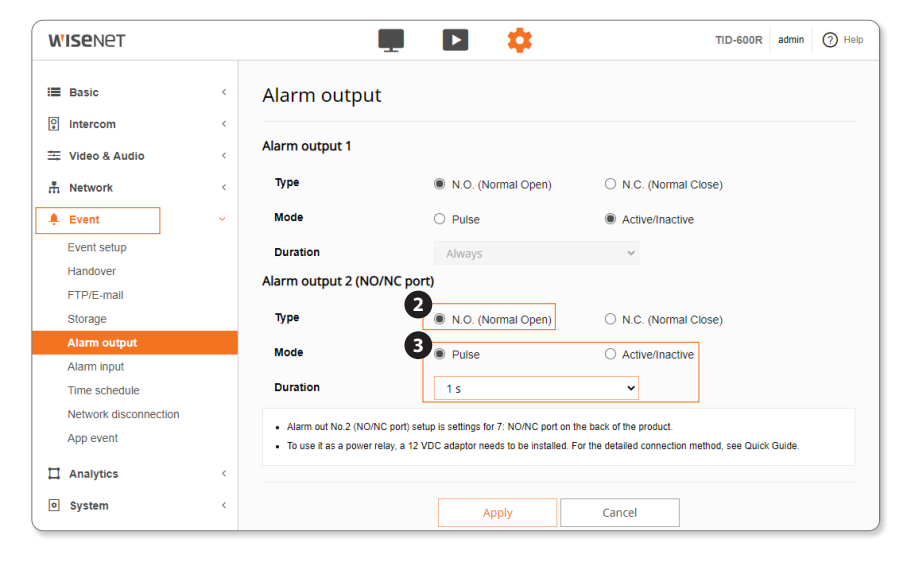

#### Öffnen der Tür mit dem Web Viewer

- 1. Stellen Sie <Alarmsignal 2 (NO/NC-Port)> und <Dauer> entsprechend dem Typ des Türöffners ein.
- 2. Klicken sie auf die Schaltfläche Relais ( $\sim$ 6-) auf der Live-Anzeige des Web Viewer.
	- ~ Die Tür bleibt für die angegebene Dauer offen und schließt dann.

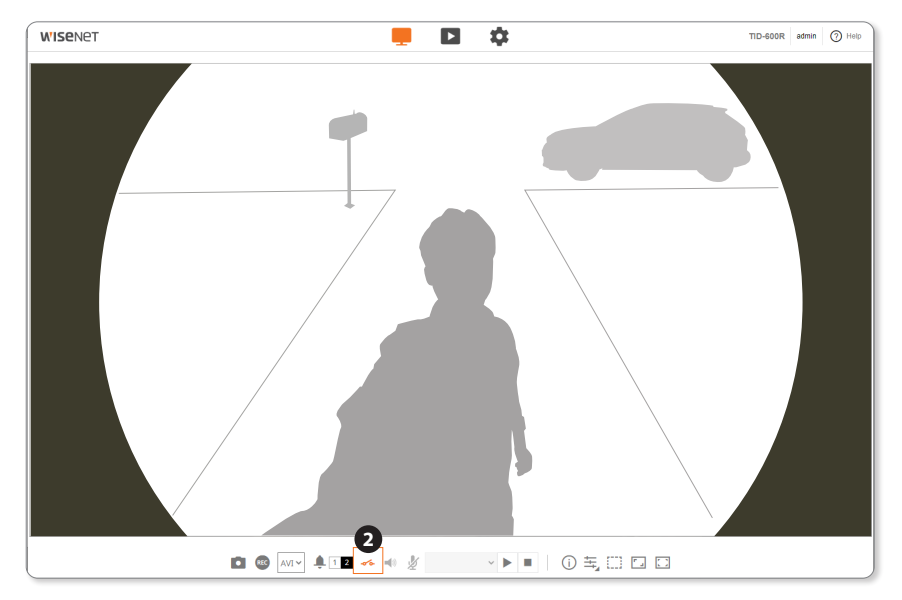

#### Öffnen der Tür mit einem DTMF-Code auf dem VoIP-Telefon

- 1. Gehen Sie zu <Einstellungen (  $\clubsuit$ )> <Intercom> <DTMF und Manipulations-Schalter> und aktivieren Sie das Kontrollkästchen <DTMF-Code-Empfang aktivieren>.
- 2. Registrieren Sie in <Code> die Code-Nummer, die im VoIP-Telefon eingegeben werden muss.
- 3. Stellen sie die Dauer, für die die Tür offen ist, in <Alarmausgang 2 (NO/NC-Port)> unter <Ereignis Aktion Setup> ein.
	- ~ Die Tür bleibt für die angegebene Dauer offen und schließt dann, sobald Sie die registrierte Code-Nummer im VoIP-Telefon eingegeben haben.

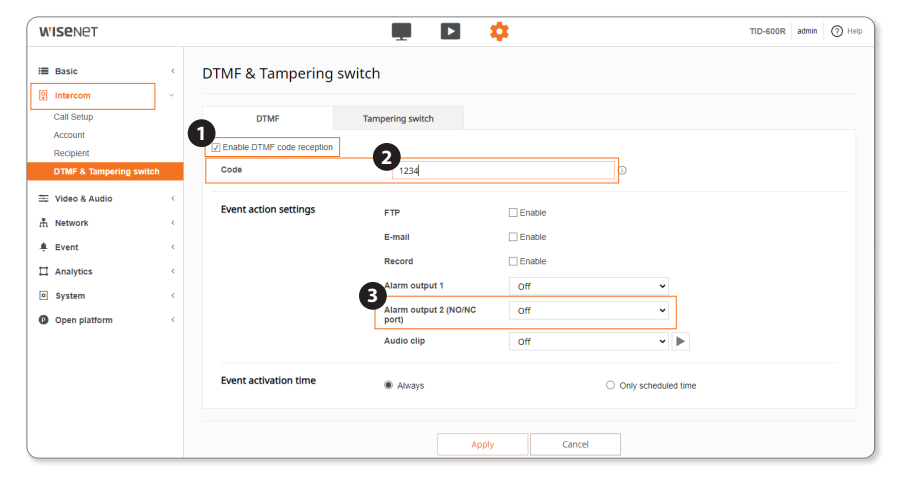

Die Methoden SIP-Info (RFC2976) und RTP (RFC2833) werden für den Empfang des DTMF-Codes unterstützt.

#### Schaltplan für den elektrischen Türöffner (gesteuert von der Taste Türausgang)

- Die Web Viewer-Einstellung des Intercom kann variieren und hängt ab vom Typ des Türöffners.
- ` Türöffner vom TID-600R und der Taste Türausgang versorgt

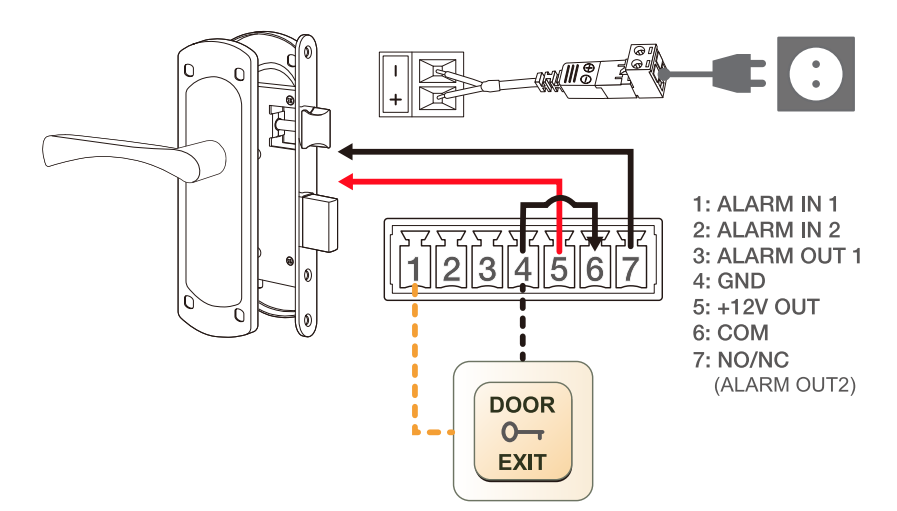

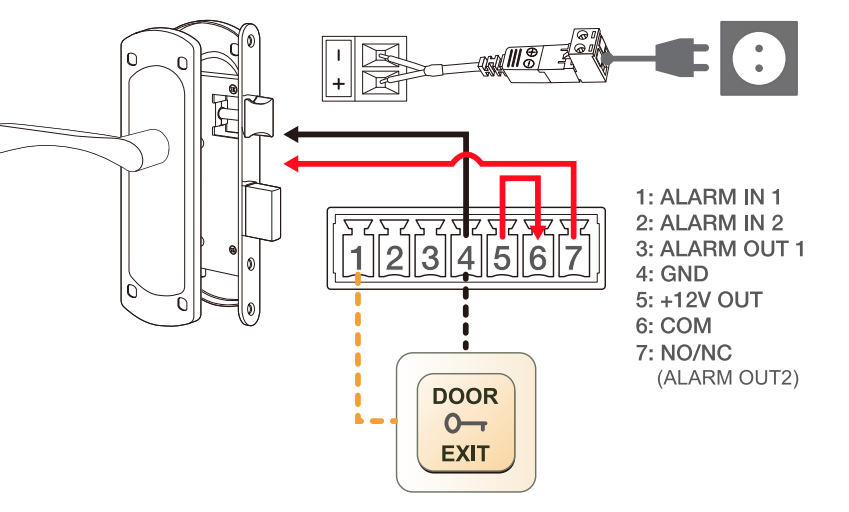

# installation & verbindung

#### ` Türöffner von der Stromversorgung und der Taste Türausgang versorgt

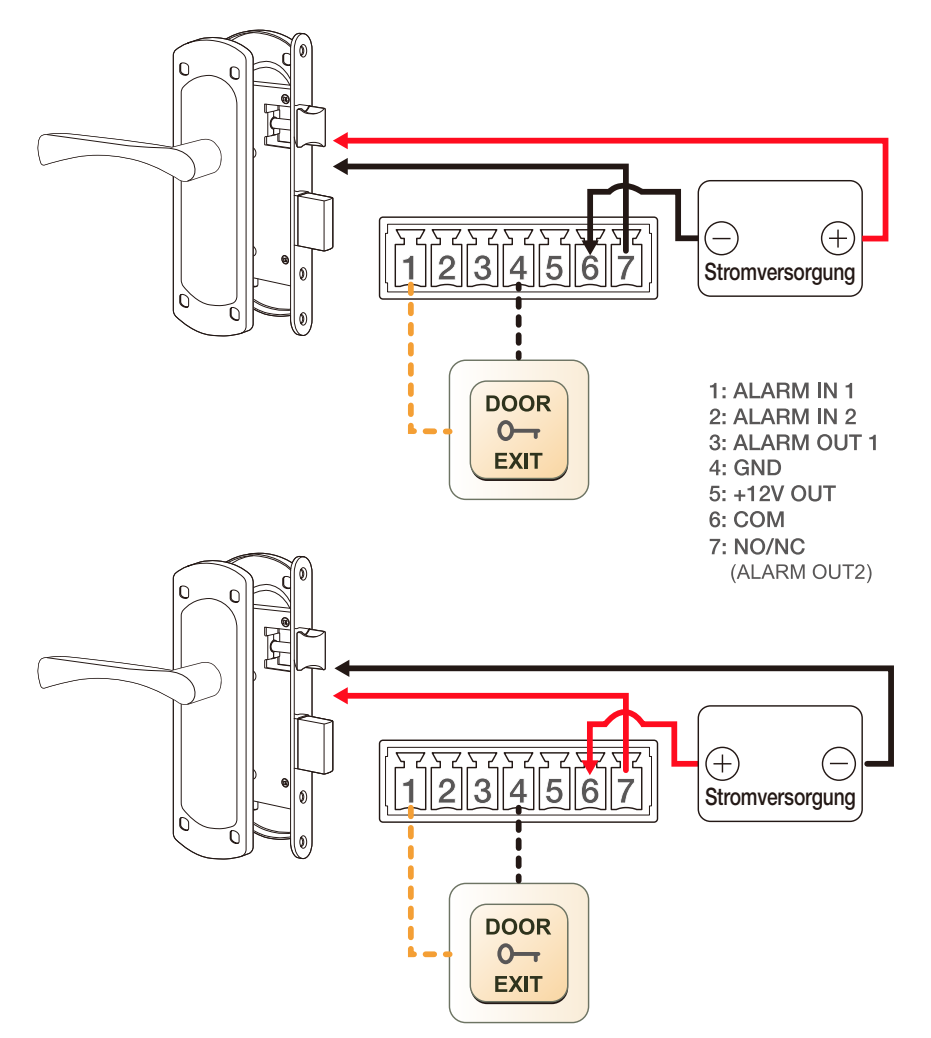

#### Öffnen der Tür mit der Taste Türausgang

- 1. Gehen Sie zu <Einstellungen (  $\bullet$  )> <Ereignis> <Alarmeingabe> <Alarmeingabe-Nr.> und wählen Sie den Alarmkanal je nach Anschluss der Taste Türausgang.
	- ~ Wenn Sie sie am Alarm-Klemmenblock Nr. 1 und 4 anschließen, wählen Sie 1 für <Alarmeingabe-Nr.>.
	- ~ Wenn Sie sie am Alarm-Klemmenblock Nr. 2 und 4 anschließen, wählen Sie 2 für <Alarmeingabe-Nr.>.
- 2. Wählen Sie <Aktivieren> für <Geräte-Setup eingeben>.
- 3. Stellen sie die Dauer, für die die Tür offen ist, in <Alarmsignal 2 (NO/NC-Port)> unter <Ereignis Aktion Setup> ein.
	- ~ Die Tür bleibt für die angegebene Dauer offen und schließt dann, sobald die Taste Türausgang gedrückt wird.

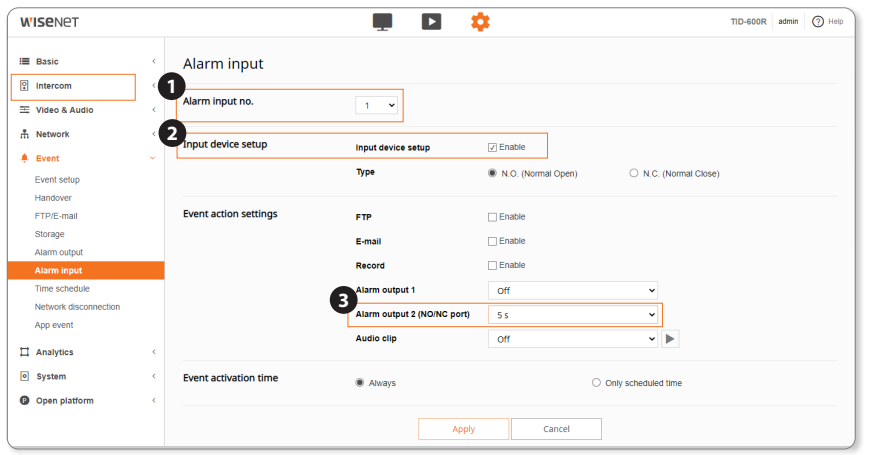

#### Zum Anschluss von Alarmausgang 1

Wenn Geräte (z.b. Blinklichter und Sirene), die die Spannungs-und Stromspezifikation überschreiten, mithilfe eines Open-Kollektors angeschlossen werden, kann es zu Funktionsstörungen kommen.

Sehen Sie sich den Alarmausgabe-Verbindungsschaltplan unten an, wenn Sie Geräte verbinden, die die Spannungs- und Stromspezifikationen überschreiten.

#### Schaltplan Alarmausgabe 1

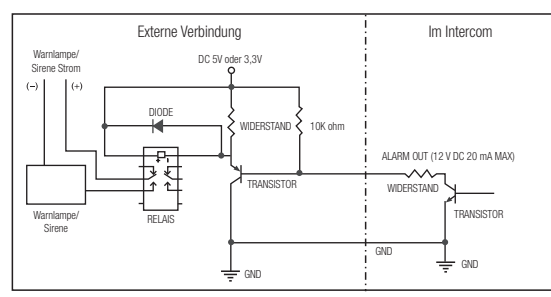

#### Zum Anschluss von Alarmausgang 2 (NO/NC)

#### Schaltplan Alarmausgabe 2 (NO/NC)

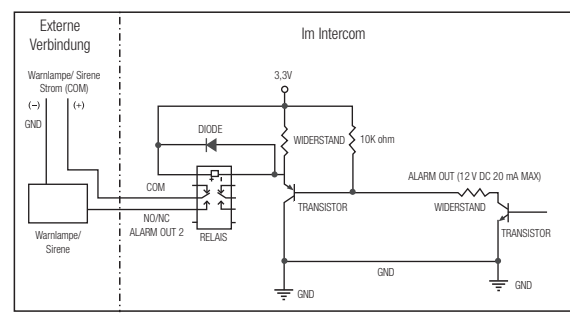

Schaltplan der Warnleuchte an Alarmausgang 2 angeschlossen

` Warnleuchte versorgt durch die Stromversorgung (wenn Intercom und Türöffner nicht angeschlossen sind:)

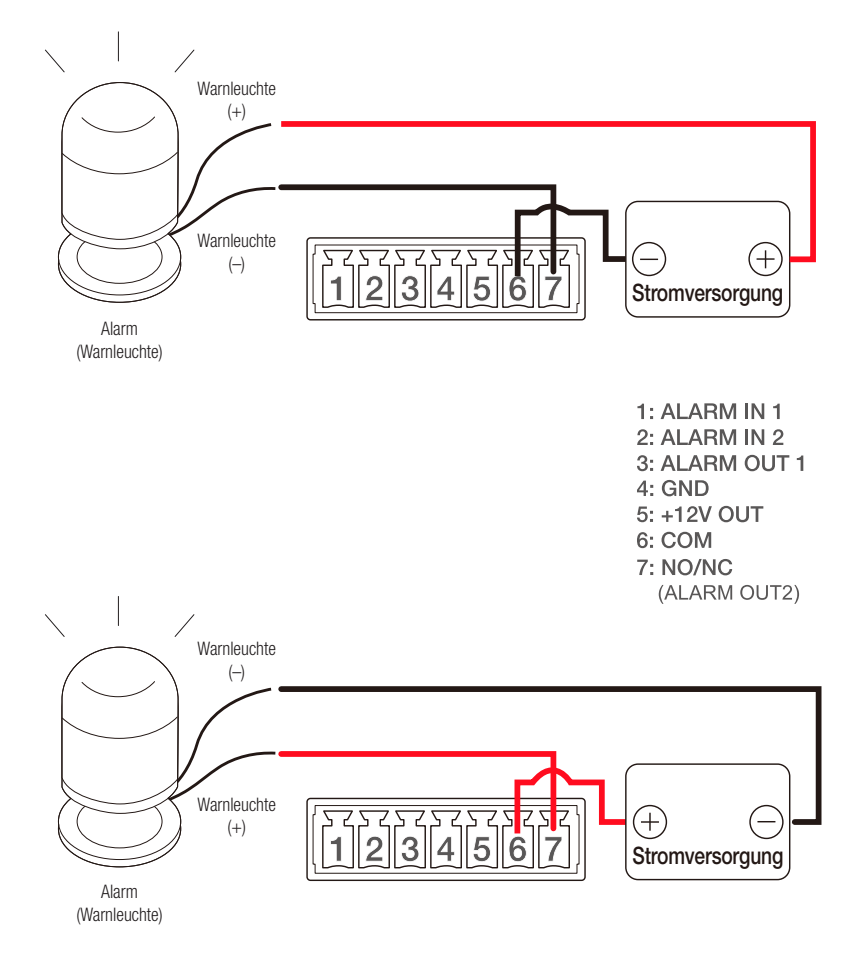

# installation & verbindung

" Warnleuchte versorgt vom TID-600R (wenn Intercom und Türöffner nicht angeschlossen sind:)

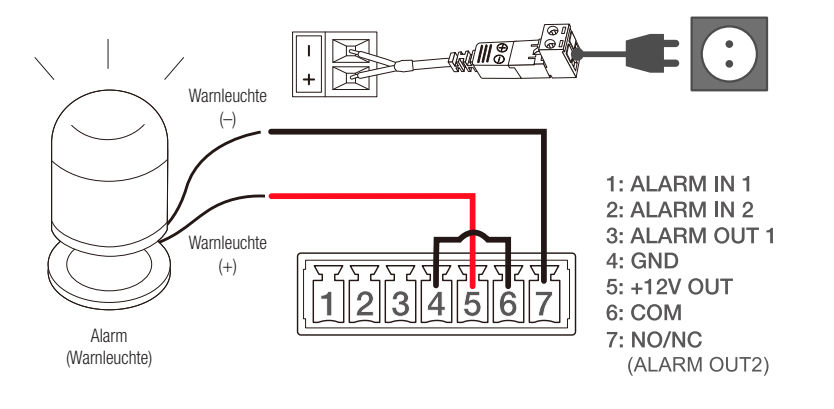

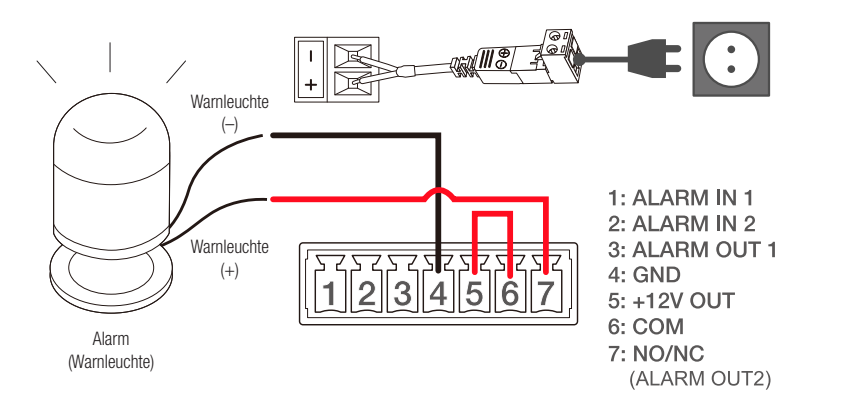

Sie müssen eine Warnleuchte anschließen, die eine Versorgung mit 12 V benötigt, um nur mit der Stromversorgung vom Intercom betrieben werden zu können.

<span id="page-26-0"></span>Sie können die Netzwerkeinstellungen gemäß Ihrer Netzwerkkonfigurationen einrichten.

### DIREKTER ANSCHLUSS DES PRODUKTS AN DAS LOKALE NETZWERK (LAN)

#### Anschluss des Produkts von einem lokalen PC im LAN

- 1. Starten sie einen Internetbrowser am lokalen PC.
- 2. Die IP-Adresse des Produkts in die Adressleiste des Browsers eingeben.

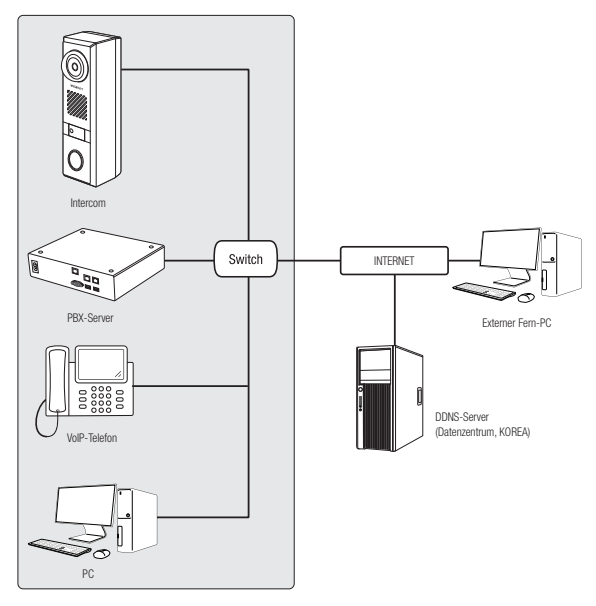

<Lokales Netzwerk>

- 
- M ` Ein Remote-PC in einem externen Internet außerhalb des LAN-Netzwerks kann sich möglicherweise nicht mit dem im Intranet installierten Produkt verbinden, wenn Portforwarding nicht richtig eingestellt ist oder eine Firewall eingestellt ist. Wenden Sie sich in dem Fall zur Lösung des Problems an Ihren Netzwerkadministrator.
	- ` Standardmäßig, wird die IP-Adresse vom DHCP-Server automatisch zugeteilt. Wenn keinen DHCP-Server verfügbar ist, wird die IP-Adresse auf 192.168.1.100 gesetzt. Zum Ändern der IP-Adresse den Device Manager verwenden. Für weitere Einzelheiten zur Verwendung des Device Manager, siehe "Verwenden des Device Manager". (Seite 28)
	- ` Dieses Produkt ist kompatibel mit einer SIP-fähigen Türsprechanlage oder PBX-Geräten.
	- ` Bei einem lokalen Netzwerk, das nicht mit dem externen Internet verbunden ist, können Sie die Zeit manuell oder durch Synchronisation mit dem PC einstellen. Web Viewer-Einstellungs-Bildschirm - [Basic] - [Datum und Zeit] - [Einstellung der Systemzeit]

### ANSCHLUSS DES PRODUKTS DIREKT AN EIN DHCP-BASIERTES DSL-/ KABEL-MODEM

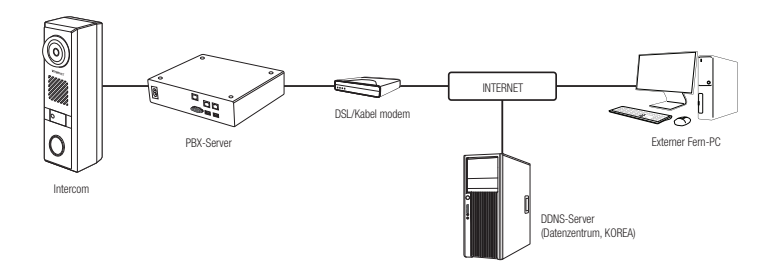

- 1. Verbinden Sie den Benutzer-PC direkt mit dem Netzwerk-Produkt.
- 2. Öffnen Sie den Geräte-Manager und ändern Sie die IP-Adresse des Produkts, so dass Sie den Web-Browser auf Ihrem Desktop verwenden können, um sich mit dem Produkt zu verbinden.
- 3. Verwenden Sie den Webbrowser, um eine Verbindung mit dem Web Viewer herzustellen.
- 4. Gehen Sie weiter zur [Setup] Seite.
- 5. Gehen Sie weiter zum [Netzwerk] [DDNS] und konfigurieren Sie die DDNS-Einstellungen.
- 6. Zu [Basic] [IP & Port] navigieren und den IP-Typ auf [DHCP] einstellen.
- 7. Verbinden Sie das Produkt, das von Ihrem PC entfernt wurde, direkt mit dem Modem.
- 8. Starten Sie das Produkt neu.
- M ` Informationen für das Einrichten von DDNS finden Sie in der Online-Hilfe des WebViewer.
	- $\blacksquare$  Informationen für das Einrichten des IP-Formats finden Sie in der Online-Hilfe des WebViewer.

### <span id="page-27-0"></span>VERWENDEN DES DEVICE MANAGER

- M = Das Programm Device Manager kann heruntergeladen werden im Menü <Technical Support> <Online Tool> auf der Hanwha Techwin Webseite (http://www.hanwha-security.com).
	- ` Weitere Anweisungen zum Device Manager finden sich im Menü <Hilfe> auf der Hauptseite.

### AUTOMATISCHE SUCHE DES PRODUKTS

Wenn eine Produkt mit demselben Netzwerk des PCs verbunden ist, auf dem der Device Manager installiert ist, kann das Netzwerkprodukt mit Hilfe der Suchfunktion gefunden werden.

- 1. Auf der Hauptseite des Device Manager auf <Suchen> klicken.
- 2. Das Produkt in der Liste prüfen.
	- ~ Die MAC-Adresse: auf dem am Produkt angebrachten Aufkleber prüfen.

### KONFIGURIEREN DER IP-ADRESSE

Wenn die Netzwerkeinstellungen des Produkts geändert werden sollen, muss das Symbol <Login OK> unter <Status> angezeigt werden. Zum Anmelden auf der Hauptseite auf <Authentifizierung> klicken.

### Konfigurieren der statischen IP

IP-Adresse und Port-Informationen manuell eingeben und konfigurieren.

- 1. Das Produkt, von dem die IP-Einstellung geändert werden soll, in der Liste anklicken.
- 2. Auf der Hauptseite des Device Manager auf <IP Assign (IP zuweisen)> klicken.
- 3. <Die folgende IP-Adresse zuweisen.> auswählen.
	- ~ Die IP-Informationen des Produkts werden wie zuvor eingestellt angezeigt.
- 4. IP & Port in die entsprechenden Felder eingeben.

#### Wenn Sie keinen Breitband-Router verwenden

Den Administrator des Netzwerks nach den Werten für <IP-Adresse>, <Subnetzmaske> und <Gateway> fragen.

- ~ HTTP-Port : Für den Zugriff auf das Produkt mit einem Internet-Browser verwendet, Standardwert 80.
- ~ RTSP Port: Ein Port, der das Echtzeit-Streaming steuert. Der Initialwert ist 554.

#### Bei Verwendung eines Breitband-Routers

- ~ IP Address : Geben Sie eine Adresse ein, die sich im IP-Bereich des Breitband-Routers befindet. bsp) 192.168.1.2~254, 192.168.0.2~254, 192.168.XXX.2~254
- ~ Subnet Mask : Die <Subnetzmaske> des Breitband-Routers wird die <**Subnetzmaske**> des Produkts.
- ~ Gateway : Die <Lokale IP-Adresse> des Breitband-Routers wird das <Gateway> des Produkts.

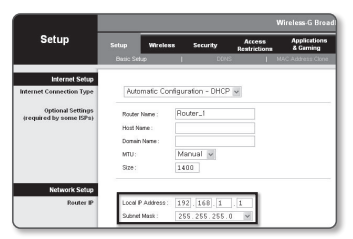

- Die Netzwerkeinstellungen können sich je nach verbundenem Breitband-Router modell unterscheiden.<br>
Ein der können sich der Statten der Statten der Statten der Reichstanden unterscheiden. Für mehr Informationen, lesen Sie im Benutzerhandbuch des Routers nach.
	- Für weitere Informationen über due Portweiterleitung des Breitband Routers, bitte unter "Portbereichweiterleitung Konfigurieren (Port Mapping)" nachschlagen. (Seite 30)

#### Wenn am Breitband-Router mehr als ein Produkt angeschlossen ist

Konfigurieren Sie die IP- und Port-Einstellungen für jede Kamera einzeln und in Übereinstimmung mit den anderen.

bsp)

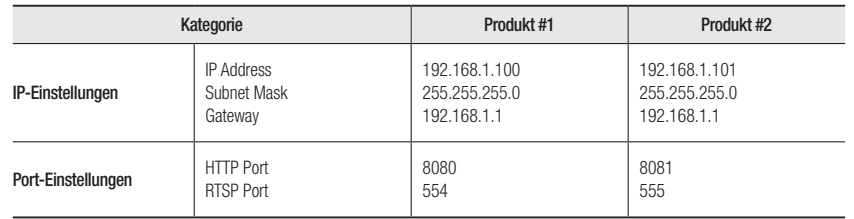

Wenn der <**HTTP-Port**> auf einen anderen Wert als 80 eingestellt ist, muss die <Port>-Nummer in der Adressleiste des

 $\blacksquare$  Internet-Browsers eingegeben werden, bevor auf das Produkt zugegriffen werden kann.  $\blacksquare$  bsp) http://IP-Adresse: HTTP-Port http://192.168.1.100:8080

5. Auf die Schaltfläche [Anwenden] klicken.

6. Wenn die Erfolgsmeldung erscheint, auf [OK] klicken.

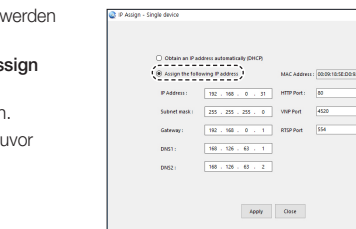

#### <span id="page-28-0"></span>Konfigurieren der dynamischen IP

IP-Adresse vom DHCP-Server beziehen.

- ~ Beispiel einer dynamischen IP-Umgebung
- Wenn einem Breitband-Router mit angeschlossenen Produkten eine IP-Adresse vom DHCP-Server zugewiesen wird
- Wenn das Produkt direkt mit einem Modem mit den DHCP-Protokollen verbunden wird
- Wenn die IP-Adressen von dem internen DHCP-Server über eine LAN-Verbindung zugewiesen werden
- 1. Das Produkt, von dem die IP-Einstellung geändert werden soll, in der Liste anklicken.
- 2. Auf der Hauptseite des Device Manager auf <IP Assign (IP zuweisen)> klicken.
- 3. <IP-Adresse automatisch beziehen (DHCP)> auswählen.
- 4. Auf die Schaltfläche [Anwenden] klicken.
- 5. Wenn die Erfolgsmeldung erscheint, auf [OK] klicken.

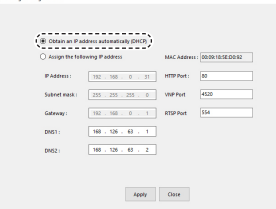

### AUTOMATISCHE KONFIGURATION DER IP

- 1. Das Produkt, von dem die IP automatisch konfiguriert werden soll, in der Liste anklicken.
- 2. Auf der Hauptseite des Device Manager auf < + > klicken.
	- ~ Das Menü Equipment Setting erscheint.
- 3. Im Menü auf <Auto IP Configure (Automatische IP-Konfiguration> klicken.
- 4. Auf die Schaltfläche [Schließen] klicken.

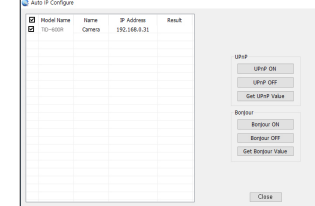

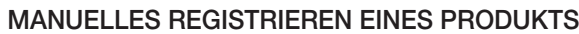

Wenn das Produkt mit der Suchfunktion nicht gefunden werden kann, kann das Produkt aus der Ferne registriert werden, indem die IP-Informationen manuell eingegeben werden, wenn das Produkt mit dem externen Netzwerk verbunden ist.

- 1. Auf <Geräte hinzufügen> <Gerät manuell hinzufügen> auf der Hauptseite des Device Manager klicken.
- 2. Den Bereich der IP-Adresse, den Sie suchen, eingeben.
- 3. Den <Modellname> der Kamera, die Sie registrieren wollen, auswählen und HTTP Port, ID und Passwort eingeben.
- 4. Auf die Schaltfläche [Registrieren] klicken.
- 5. Überprüfen, ob das Produkt registriert ist.
	- ~ Die MAC-Adresse: auf dem am Produkt angebrachten Aufkleber prüfen.

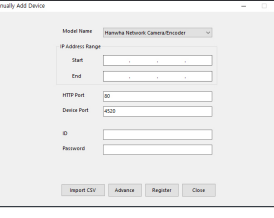

 $\bullet$ 

### <span id="page-29-0"></span>PORTBEREICHWEITERLEITUNG KONFIGURIEREN (PORT MAPPING)

Wenn ein Breitband-Router mit einem angeschlossenen Produkt installiert ist, muss der Bereich für das Portforwarding am Router so eingestellt werden, dass ein Remote-PC auf das Produkt darin zugreifen kann.

### Manuelle Portbereichweiterleitung

- 1. Wählen Sie aus dem Einstellungsmenü des Breitband-Routers <Applications & Gaming> - <Port Range Forward>. Für die Einstellung der Portbereichweiterleitung eines Breitband-Routers von einem anderen Anbieter lesen Sie die Bedienungsanleitung dieses Breitband-Routers.
- 2. <TCP> und <UDP-Port> für jedes am Breitband-Router angeschlossene Produkt auswählen. Die Nummer jedes Ports, der am IP-Router konfiguriert werden soll, sollte gemäß der Port-Nummer eingestellt werden, die in <Setup> – <Basic> – <IP & Port> am Web Viewer des Produkts angegeben ist.
- 3. Wenn Sie fertig sind, klicken Sie auf [Save Settings]. Ihre Einstellungen werden gespeichert.

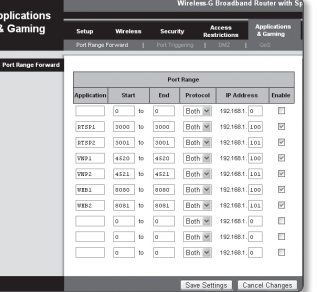

- M ` Die Einstellung des Port-Forwarding wird am Beispiel der Einstellung eines CISCO IP-Routers gezeigt.
	- ` Die Netzwerkeinstellungen können sich je nach Breitband-Routermodell unterscheiden. Für mehr Informationen, lesen Sie im Benutzerhandbuch des Routers nach.

### Einstellen des Bereichs für das Portforwarding für mehrere Netzwerkprodukte

- ~ Sie können auf dem Breitband-Router-Gerät durch seine Webseitekonfiguration Portweiterleitung-Richlinien setzen.
- ~ Ein Benutzer kann jeden Port mit Hilfe des Bildschirms Produkteinstellungen ändern.

Wenn Produkt #1 und Produkt #2 mit einem Router verbunden sind :

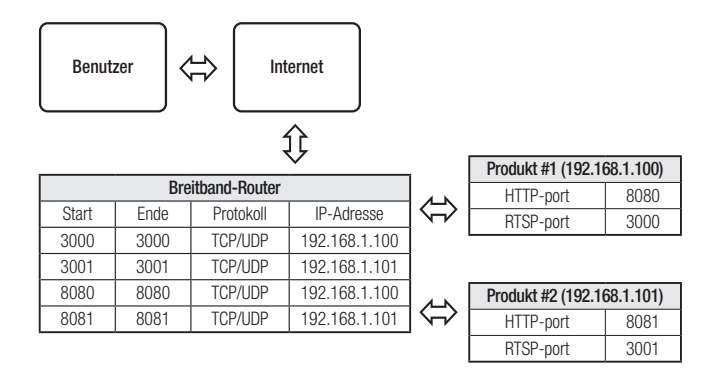

**M** = Port-Forwarding kann ohne zusätzliche Einstellungen am Router erfolgen, wenn der Router die Funktion UPnP (Universal Plug and Play) unterstützt.

Wählen Sie nach dem Anschluss des Netzwerk-Produkts das Kontrollkästchen aus dem Menü <Quick Connect> in <Wisenet DynDNS> in "Einstellungen -> Netzwerk -> DDNS".

### <span id="page-30-0"></span>ANSCHLUSS DES PRODUKTS VON EINEM GETEILTEN LOKALEN PC

- 1. Device Manager ausführen. Er scannt nach angeschlossenen Produkten und zeigt diese als Liste an.
- 2. Ein Produkt doppelklicken, um darauf zuzugreifen. Der Internet-Browser startet und verbindet sich mit dem Produkt.

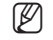

M = Auf das Produkt kann auch zugegriffen werden, indem die IP-Adresse des Produkts in die Adressleiste eines Internet-Browsers eingegeben wird.

### ANSCHLUSS DES PRODUKTS VON EINEM ENTFERNTEN PC ÜBER DAS INTERNET

Auf einem entfernten Computer, der sich nicht im Netzwerk-Cluster des Breitband-Routers befindet, ist es nicht erlaubt, das Benutzer über die DDNS URL des Produkts auf Produkte innerhalb des Netzwerks des Breitband-Routers zugreifen können.

- 1. Bevor Sie auf ein Produkt im Breitband-Router-Netzwerk zugreifen können, sollten Sie die Weiterleitung des Portbereichs für den Breitband-Router eingestellt haben.
- 2. Starten Sie auf dem entfernten PC den Internet-Browser und geben Sie die DDNS URL-Adresse des Produkts oder die IP-Adresse des Breitband-Routers in die Adressleiste ein. z. B.) http://ddns.hanwha-security.com/ID
- M ` Zur Verwendung von Wisenet DDNS auf der Wisenet DDNS Homepage anmelden (http://ddns.hanwha-security.com) und das Produkt unter [Mein DDNS]>[Produkt registrieren] registrieren.

### <span id="page-31-0"></span>ANSCHLUSS DES PRODUKTS

#### Sie würden, normalerweise

- 1. Starten Sie den Internetbrowser.
- 2. Die IP-Adresse des Produkts in die Adressleiste eingeben. bsp) • IP Addresse (IPv4) : 192.168.1.100  $\rightarrow$ http://192.168.1.100
	- Der Anmeldedialog sollte erscheinen.
	- IP Adresse (IPv6) : 2001:230:abcd: ffff:0000:0000:ffff:1111
	- → http://[2001:230:abcd:ffff:0000:0000:ffff:1111] Der

Anmeldedialog sollte erscheinen.

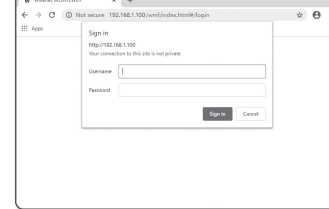

#### Falls die Nummer des HTTP-Ports nicht 80 ist

- 1. Starten Sie den Internetbrowser.
- 2. Die IP-Adresse und die Nummer des HTTP-Ports des Produkts in die Adressleiste eingeben. bsp) IP Addresse: 192.168.1.100:HTTP-Portnummer(8080)
	- $\rightarrow$  http://192.168.1.100:8080 Der Anmeldedialog sollte erscheinen.

#### URL Benutzen

- 1. Starten Sie den Internetbrowser.
- 2. Geben Sie die DDNS URL des Produkts in die Adressleiste ein. bsp) URL-Addresse: http://ddns.hanwha-security.com/ID - Der Anmeldedialog sollte erscheinen.

**J Die Netzwerkverbindung ist in der nur LAN-Umgebung deaktiviert.** 

#### Verbindung über UPnP

- 1. Das Kunden- oder Betriebssystem zur Unterstützung des UPnP-Protokolls ausführen.
- 2. Klicken Sie zum Suchen auf den Produktnamen. Klicken Sie im Betriebssystem Windows auf den im Netzwerk-Menü gesuchten Produktnamen.
	- Das Fenster Anmelden wird angezeigt.

#### Verbindung über Bonjour

- 1. Das Kunden- oder Betriebssystem zur Unterstützung des Bonjour- Protokolls ausführen.
- 2. Klicken Sie zum Suchen auf den Produktnamen. Klicken Sie im Betriebssystem Mac auf den in Registerkarte Bonjour von Safari gesuchten Produktnamen.
	- Das Fenster Anmelden wird angezeigt.

#### So überprüfen Sie die DDNS-Adresse

Wenn das Produkt direkt mit dem DHCP-Kabelmodem, DSL-Modem verbunden ist, wird die IP-Adresse Ihres Netzwerks jedes Mal geändert, wenn Sie versuchen, eine Verbindung mit dem ISP (Internet Service Provider)-Server herzustellen.

In diesem Fall werden Sie nicht über die durch DDNS geänderte IP-Adresse informiert.

Sobald Sie ein auf dynamischer IP basierendes Gerät beim DDNS-Server registrieren, können Sie die geänderte IP-Adresse einfach überprüfen, wenn Sie versuchen auf das Gerät zuzugreifen.

Um das Gerät auf dem <DDNS> Server zu registrieren, besuchen Sie bitte http://ddns.hanwha-security. com, registrieren Sie zuerst Ihr Gerät stellen Sie anschließen im Net Viewer unter <Netzwerk> - <DDNS> auf <Wisenet DDNS> und geben Sie ebenfalls die <Produkt-ID> ein, die Sie bei der DDNS-Registrierung verwendet haben.

### <span id="page-32-0"></span>PASSWORTEINSTELLUNG

Wenn Sie zum ersten Mal auf das Intercom zugreifen, müssen Sie das Anmeldepasswort registrieren.

Für ein neues Passwort mit 8 bis 9 Ziffern müssen Sie mindestens drei der Folgenden verwenden: Groß-/Kleinbuchstaben, Zahlen und Sonderzeichen. Für ein Passwort mit 10 bis 15 Ziffern müssen Sie mindestens zwei dieser Zeichentypen verwenden. - Zulässige Sonderzeichen sind. : ~`!@#\$%^\*()\_-+=|{}[].?/

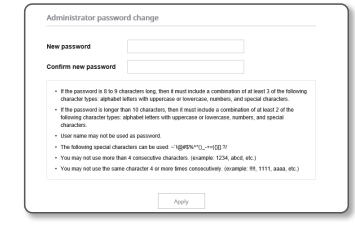

- $\blacksquare$  Zur erhöhten Sicherheit wird empfohlen, nicht die gleichen Zeichen oder aufeinanderfolgende Eingaben der Tastatur zu wiederholen.
- ` Falls Sie Ihr Passwort vergessen haben, können Sie die Schaltfläche [RESET] drücken und das Produkt initialisieren. Verwenden Sie ein Memo-Pad oder merken Sie sich Ihr Passwort.

Die beste Bildqualität wird erreicht, wenn die Bildschirmgröße auf 100% eingestellt ist. Reduzierung des Bildseitenverhältnis

#### ANMELDEN

Jedes Mal, wenn auf das Intercom zugegriffen wird, erscheint das Anmeldefenster. Die Benutzer-ID und das Kennwort eingeben, um auf das Intercom zugreifen zu können.

auf die Sicherheit, indem Sie prüfen, ob die Bilddaten verschlüsselt werden.

- 1. Geben Sie "admin" in das <User name> Eingabefeld ein. Die Administrator ID, "admin", kann nicht verändert werden.
- 2. Geben Sie das Passwort in dem Eingabefeld <Password> ein.
- 3. Klicken Sie auf [Sign in]. Wenn Sie sich erfolgreich angemeldet haben, werden Sie den Live Viewer Bildschirm sehen.

**J Achten Sie beim Zugriff auf den Web Viewer des Intercom besonders** 

kann das Bild an den Rändern abschneiden.

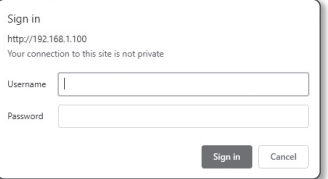

- INTERCOM WEB VIEWER-EINSTELLUNG
	- 1. Klicken Sie auf das [Einrichten ( )]-Symbol.
	- 2. Das Fenster für die Einstellungen erscheint.
	- 3. Es ist möglich, die Einstellungen für die grundlegenden Informationen, Video, Audio, Netzwerk, Ereignis, Analyse und System des Intercom über das Netzwerk zu konfigurieren.
	- 4. Klicken Sie auf <**Hilfe (**  $\odot$  **)**> um detaillierte Beschreibungen jeder Funktion betrachten zu können.

 $\bullet$ 

WEB VIEWER

### <span id="page-33-0"></span>FEHLERSUCHE

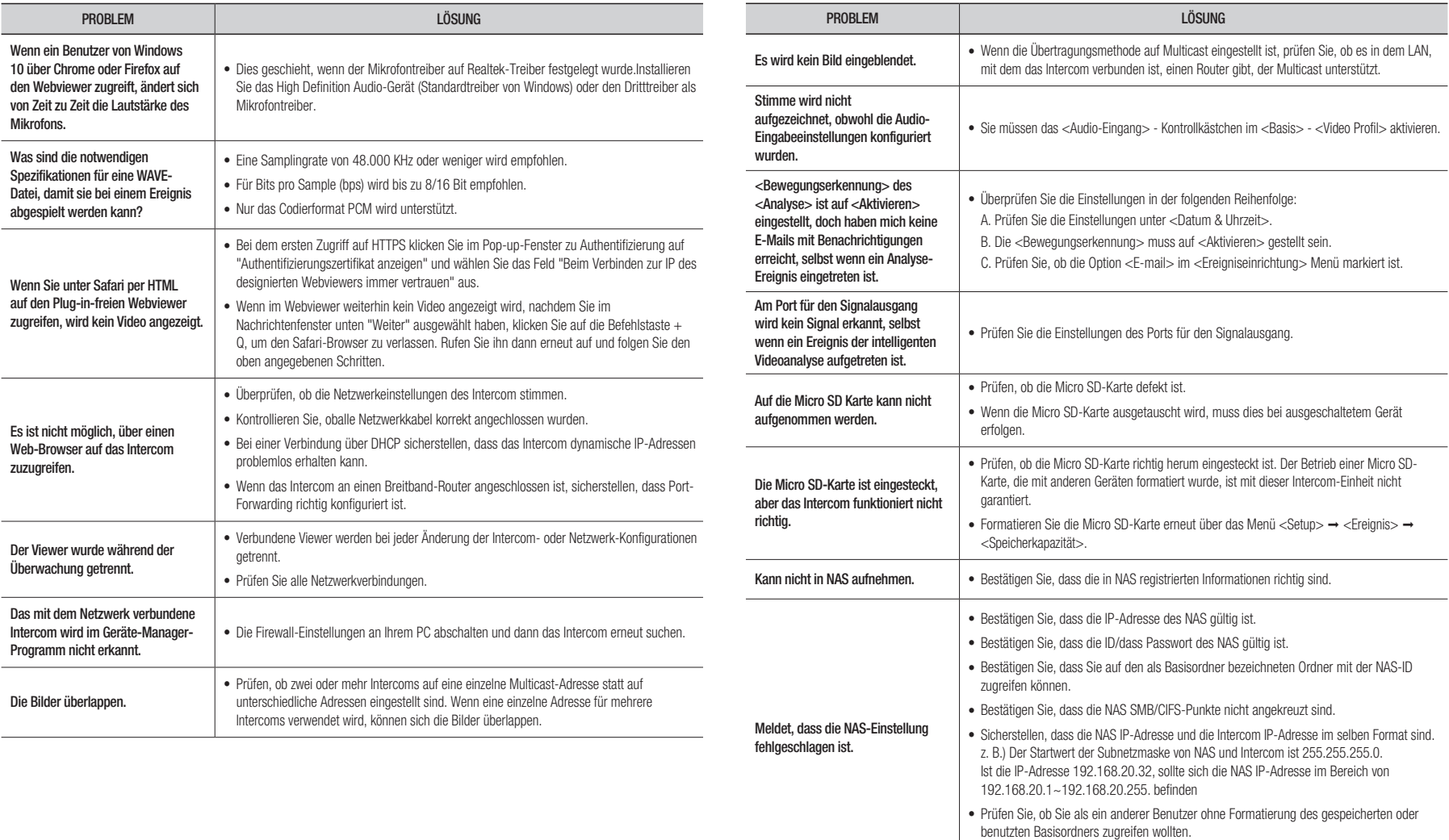

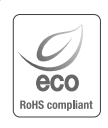

 $\boxtimes$ 

Hanwha Techwin hat sich dem Schutz der Umwelt verpflichtet und wendet in allen Phasen des Produktherstellungsprozesses umweltfreundliche Verfahren an, um seinen Kunden umweltgerechtere Produkte zu liefern.

Das Eco-Gütesiegel ist ein Zeichen für die Absicht von Hanwha Techwin, Produkte zu liefern, und zeigt an, dass die Produkte die RoHS-Richtlinie der EU erfüllen.

#### Korrekte Entsorgung von Altgeräten (Elektroschrott)

(In den Ländern der Europäischen Union und anderen europäischen Ländern mit einem separaten Sammelsystem) Die Kennzeichnung auf dem Produkt, Zubehörteilen bzw. auf der dazugehörigen Dokumentation gibt an, dass das Produkt und Zubehörteile (z. B. Ladegerät, Kopfhörer, USB-Kabel) nach ihrer Lebensdauer nicht zusammen mit dem normalen Haushaltsmüll entsorgt werden dürfen. Entsorgen Sie dieses Gerät und Zubehörteile bitte getrennt von anderen Abfällen, um der Umwelt bzw. der menschlichen Gesundheit nicht durch unkontrollierte Müllbeseitigung zu schaden. Helfen Sie mit, das Altgerät und Zubehörteile fachgerecht zu entsorgen, um die nachhaltige Wiederverwertung von stoffl ichen Ressourcen zu fördern.

Private Nutzer wenden sich an den Händler, bei dem das Produkt gekauft wurde, oder kontaktieren die zuständigen Behörden, um in Erfahrung zu bringen, wo Sie das Altgerät bzw. Zubehörteile für eine umweltfreundliche Entsorgung abgeben können.

Gewerbliche Nutzer wenden sich an ihren Lieferanten und gehen nach den Bedingungen des Verkaufsvertrags vor. Dieses Produkt und elektronische Zubehörteile dürfen nicht zusammen mit anderem Gewerbemüll entsorgt werden.

#### Korrekte Entsorgung der Batterien dieses Produkts

(In den Ländern der Europäischen Union und anderen europäischen Ländern mit einem separaten Altbatterie-Rücknahmesystem)

Die Kennzeichnung auf der Batterie bzw. auf der dazugehörigen Dokumentation oder Verpackung gibt an, dass die Batterie zu diesem Produkt nach seiner Lebensdauer nicht zusammen mit dem normalen Haushaltsmüll entsorgt werden darf. Wenn die Batterie mit den chemischen Symbolen Hg, Cd oder Pb gekennzeichnet ist, liegt der Quecksilber-, Cadmium- oder Blei-Gehalt der Batterie über den in der EG-Richtlinie 2006/66 festgelegten Referenzwerten. Wenn Batterien nicht ordnungsgemäß entsorgt werden, können sie der menschlichen Gesundheit bzw. der Umwelt schaden.

Bitte helfen Sie, die natürlichen Ressourcen zu schützen und die nachhaltige Wiederverwertung von stofflichen Ressourcen zu fördern, indem Sie die Batterien von anderen Abfällen getrennt über Ihr örtliches kostenloses Altbatterie-Rücknahmesystem entsorgen.

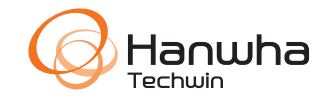